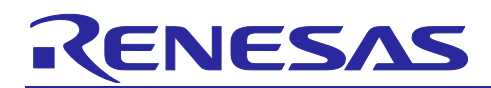

# RA0E1 Group FPB-RA0E1 Tutorial

### Introduction

This application note explains how to create a new project and debug a program using the e<sup>2</sup> studio integrated development environment for the FPB-RA0E1 board with Renesas' RA0E1 group MCU.

### Target Device

RA0E1 group

### Related Documents

[1] Renesas RA Family FPB-RA0E1 v1 User's Manual (R20UT5378)

[2] Integrated development environment e <sup>2</sup> studio 2022-07 or higher User's manual Quick start guide Renesas microcontroller RA family (R20UT5210)

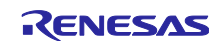

### RA0E1 Group

## Contents

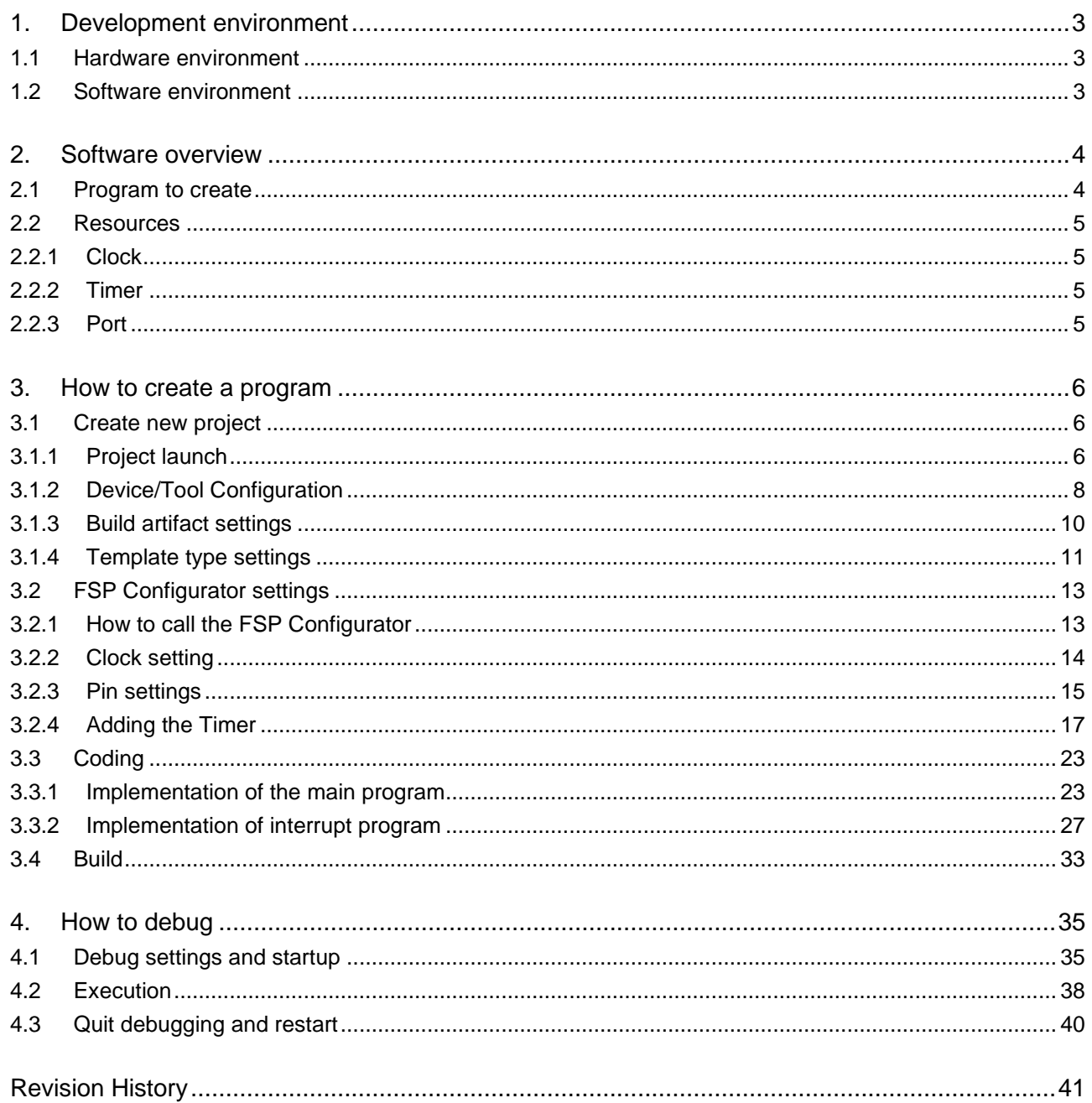

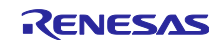

### <span id="page-2-0"></span>1. Development environment

This application note explains using the following development environment.

### <span id="page-2-1"></span>1.1 Hardware environment

Use the following hardware:

• Board: FPB-RA0E1 (RTK7FPA0E1S00001BJ) Connect the board and PC using the USB Type A to Type C cable included with the product.

### <span id="page-2-2"></span>1.2 Software environment

This document uses the following software. Please install the software in advance.

- Integrated development environment — e<sup>2</sup> studio 2024- 01.1 or later
- compiler
	- GNU ARM Embedded: 13.2.1.arm-13.7 or later
- Flexible Software Package ⎯ Version: 5.2.0 or later Download: <u>https://github.com/renesas/fsp/releases</u>

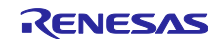

### <span id="page-3-0"></span>2. Software overview

This section explains the specifications of the program created using this application note.

### <span id="page-3-1"></span>2.1 Program to create

A program which alternately toggles two on-board LEDs using a 500ms periodic timer interrupt.

Indicates the board used and the location of the LEDs.

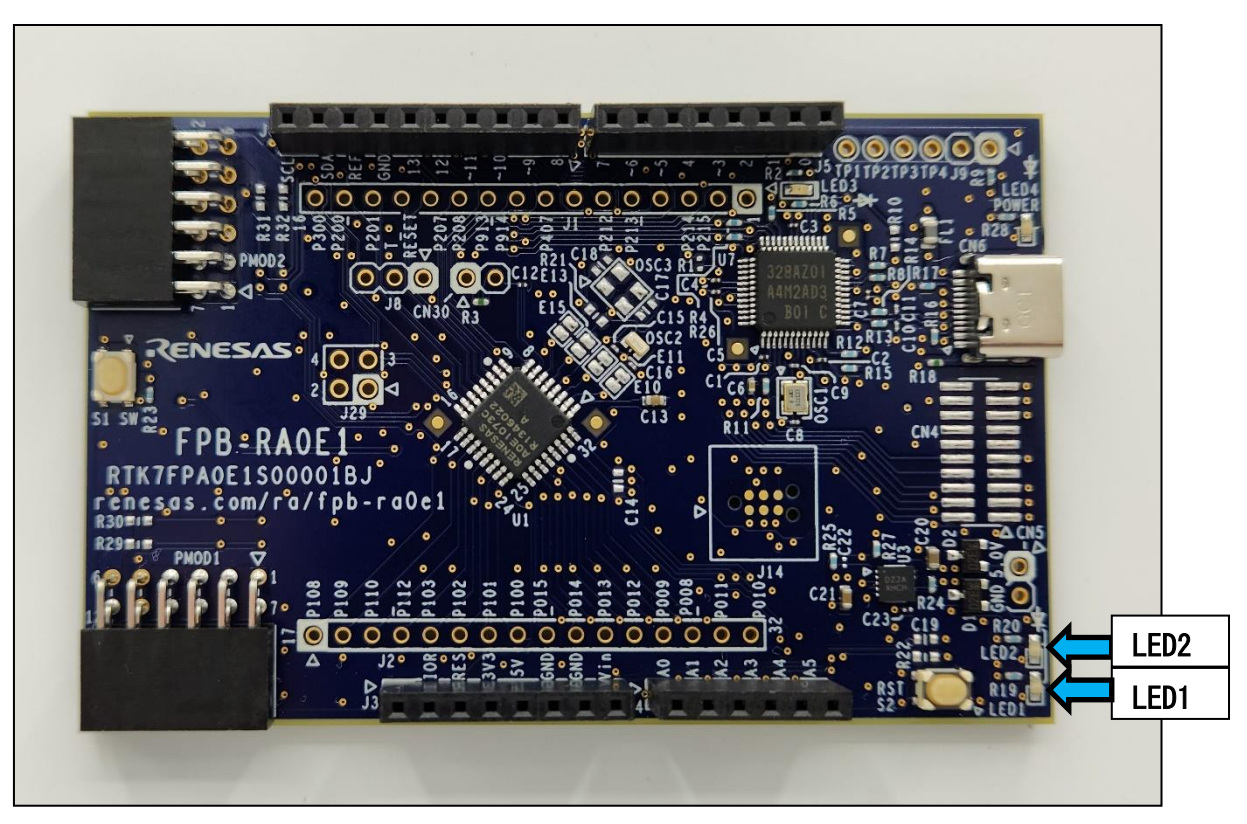

**Figure 2-1 On-board LED position**

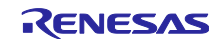

### <span id="page-4-0"></span>2.2 Resources

This section describes the resources consumed by the program described in this application note.

### <span id="page-4-1"></span>2.2.1 Clock

HOCO clock frequency: 32MHz HOCO clock division: 1 division ICLK selection source: HOCO ICLK frequency: 32MHz TAU CK00 supply clock : 62.5kHz

### <span id="page-4-2"></span>2.2.2 Timer

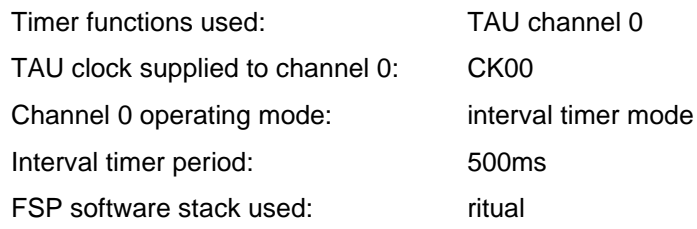

### <span id="page-4-3"></span>2.2.3 Port

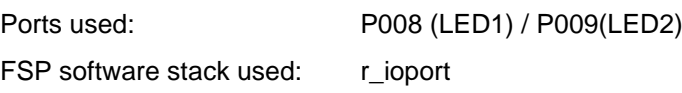

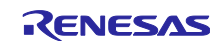

### <span id="page-5-0"></span>3. How to create a program

This chapter explains how to create a project, set up peripheral functions using FSP, write application code, and build.

### <span id="page-5-1"></span>3.1 Create new project

- <span id="page-5-2"></span>3.1.1 Project launch
	- 1. From the e <sup>2</sup> studio menu bar Select "New" → "Renesas C/C++ Project " → " Renesas RA ".

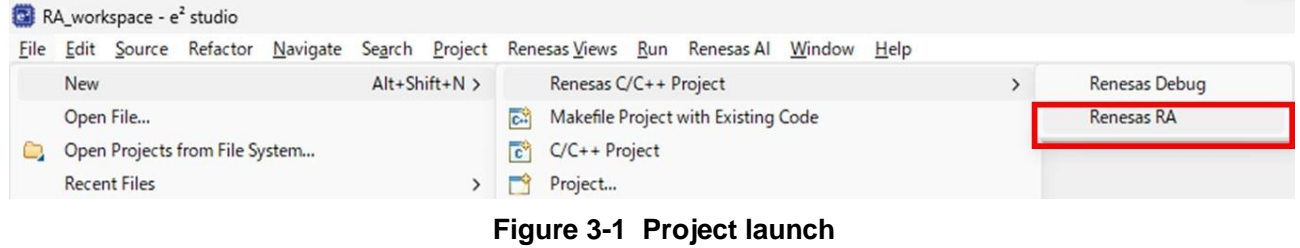

2. "Renesas RA C/C++ Project " and click "Next".

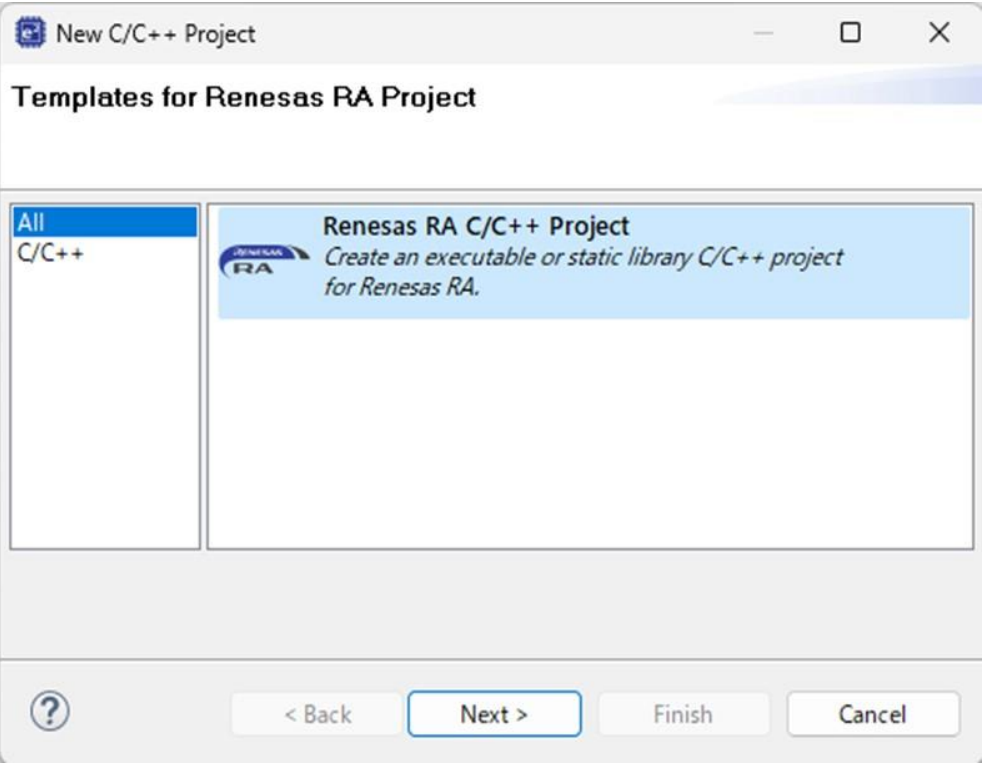

### **Figure 3-2 Project launch**

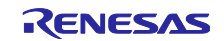

- 3. Project name Write any name and click "Next".
	- " Use default location ", the project will be created in the path shown below. If you want to create it in another location, uncheck it and set the path.

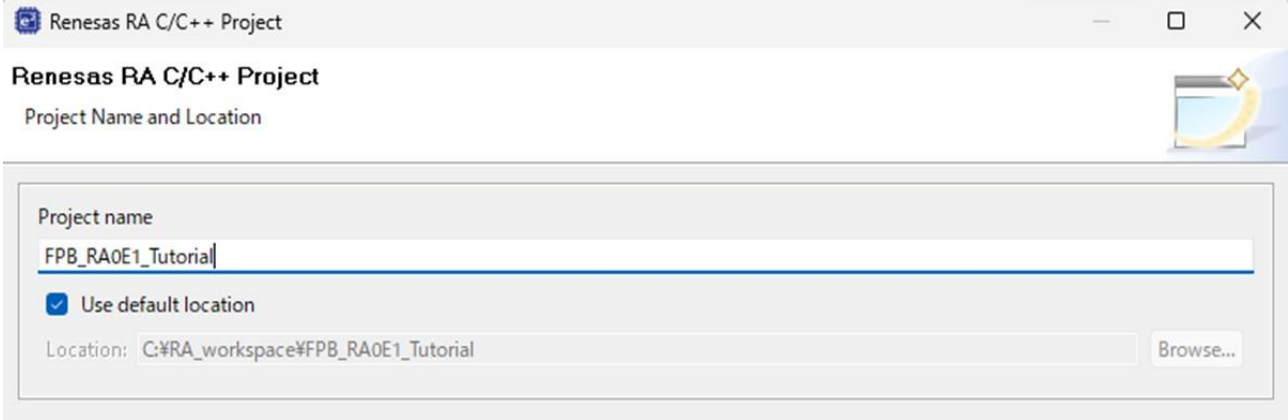

You can download more Renesas packs here

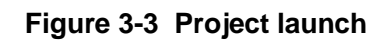

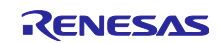

### <span id="page-7-0"></span>3.1.2 Device/Tool Configuration

The following steps outline the configuration of the projects target device and tooling.

1. FSP Version : Select the latest version (minimum 5.2.0) Language : Select C.

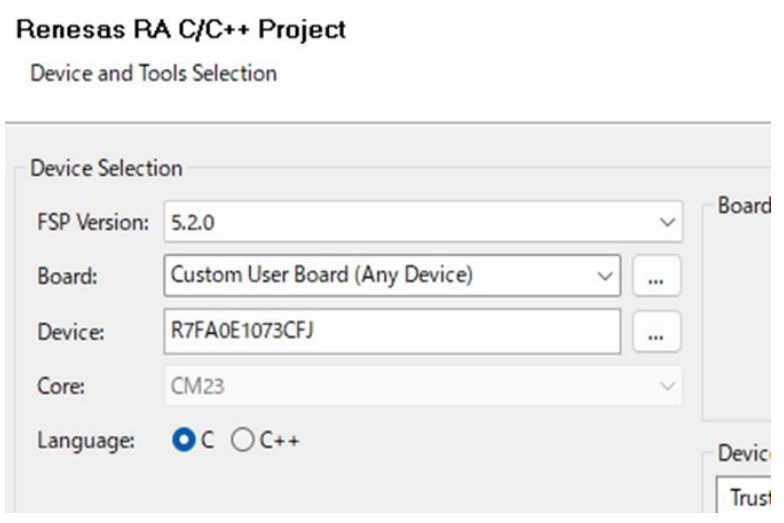

**Figure 3-4 Device/Tool Configuration**

2. Board: Select **FPB-RA0E1 from the list.** (**Device** and **core** is set automatically)

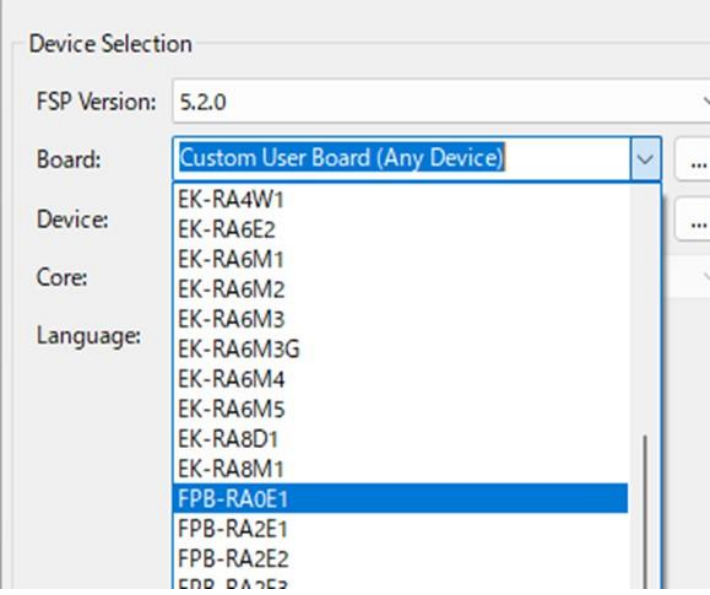

**Figure 3-5 Device/Tool Configuration**

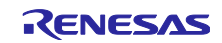

3. Toolchains settings : Select " GNU ARM Embedded" . Select the latest version from the list of versions.

| <b>GNU ARM Embedded</b>         |  |
|---------------------------------|--|
| LLVM Embedded Toolchain for Arm |  |
|                                 |  |

**Figure 3-6 Device/Tool Configuration**

4. Debugger settings: Select J -Link ARM .

| Debugger   |              |
|------------|--------------|
| J-Link ARM | $\checkmark$ |
|            |              |

**Figure 3-7 Device/Tool Configuration**

The settings are complete.

5. Confirm the settings in the red framed areas and click "Next.

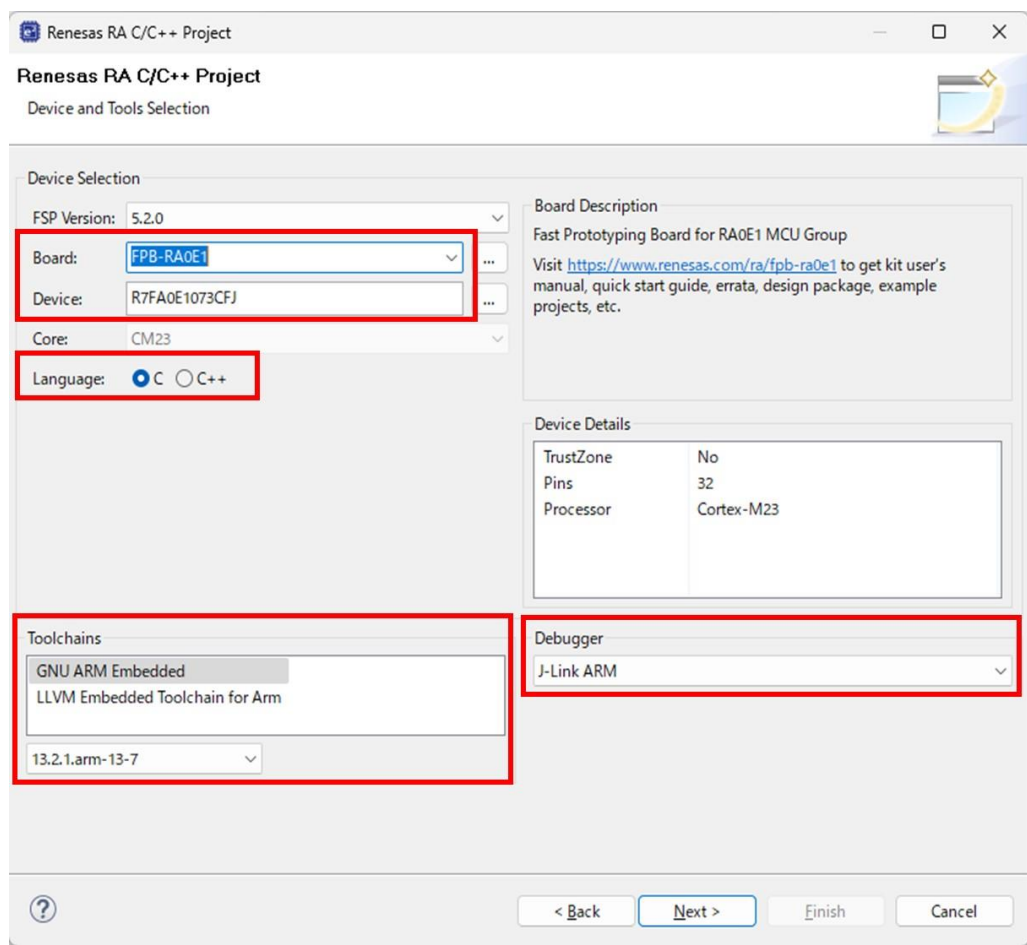

**Figure 3-8 Device/Tool Configuration**

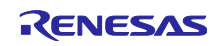

### <span id="page-9-0"></span>3.1.3 Build artifact settings

In this application note, we will generate an executable file from the program, so select Executable. Since we do not use RTOS, select No RTOS.

Click Next.

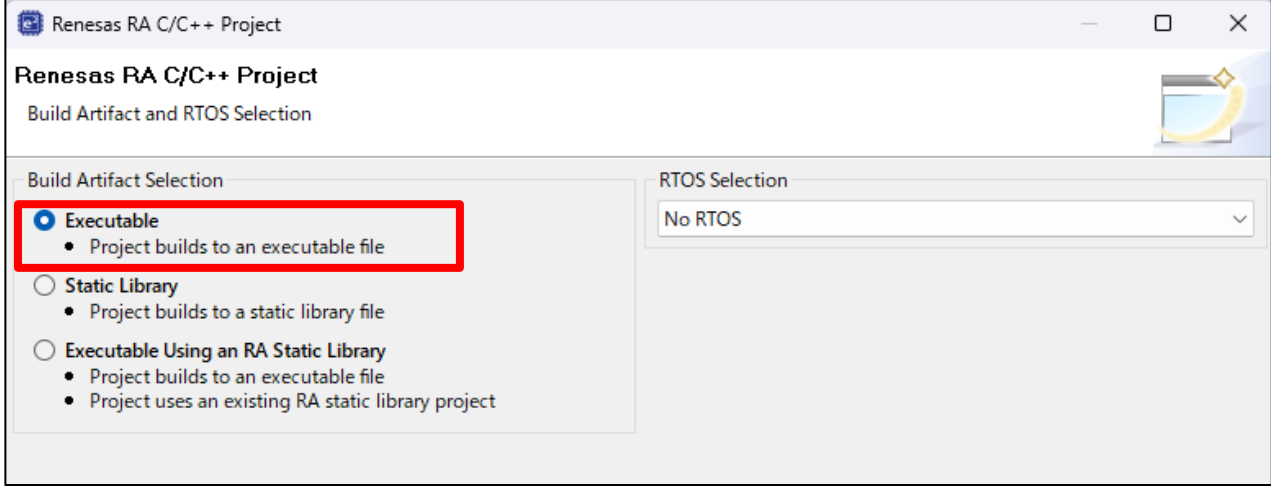

**Figure 3-9 Build artifact settings**

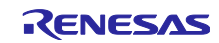

### <span id="page-10-0"></span>3.1.4 Template type settings

1. In this application note, we will explain how to use FSP, so this time we will select Bare Metal - Minimal. Then click "Finish".

Brief overview of the options:

**Bare Metal** - Blinky will generate an application which toggles all on board LEDs determined from the BSP using a simple software delay.

**Bare Metal** - Minimal will generate an empty application with basic C-runtime setup but no executable code.

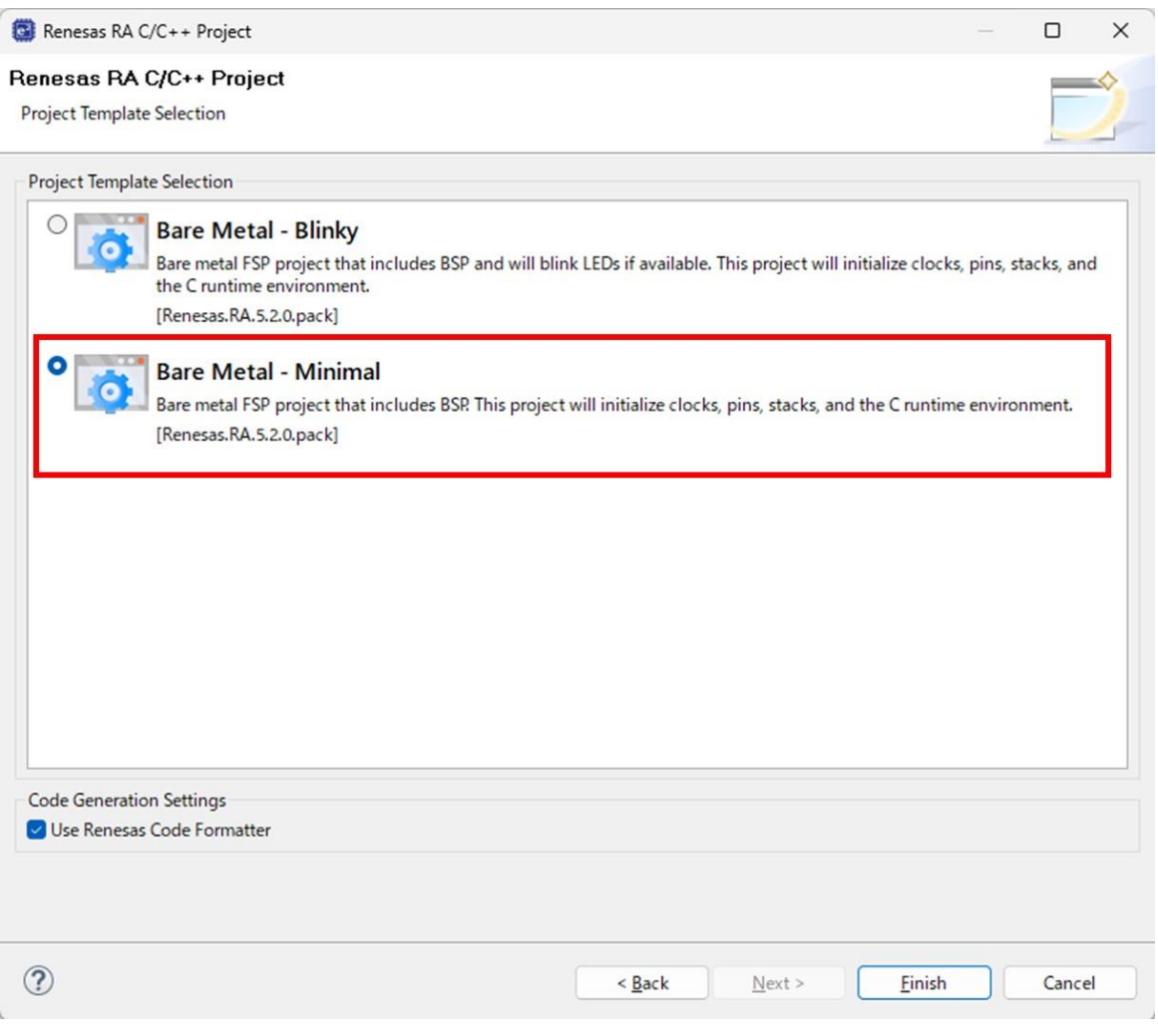

**Figure 3-10 Template type settings**

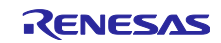

2. Explain this option opens the "FSP Configuration" Perspective which optimizes the FSP Configuration workflow.

If you click no, it can be accessed again by selecting "Open New Perspective" ... then provide images/instructions of this process.

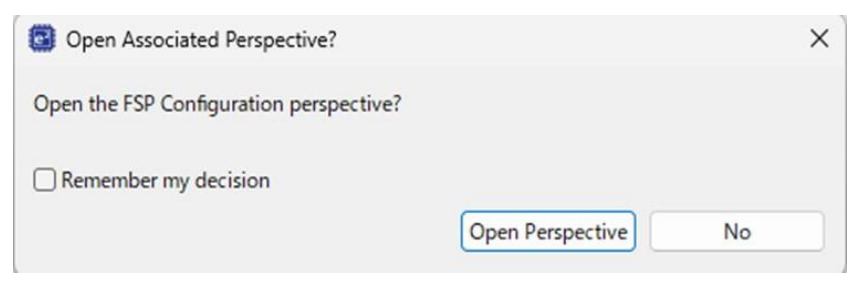

**Figure 3-11 Template type settings**

3. Project creation is complete.

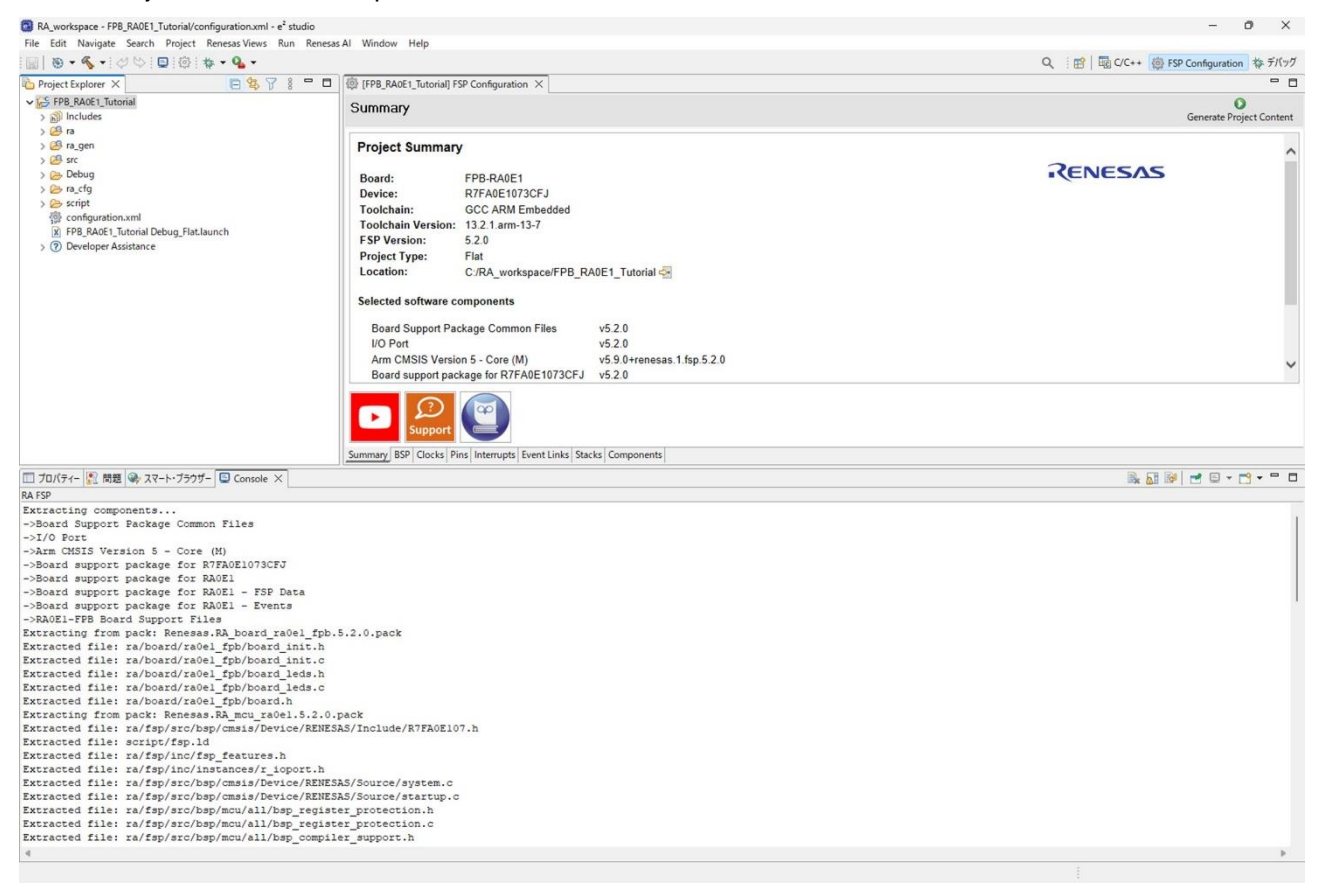

**Figure 3-12 Template type settings**

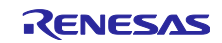

## <span id="page-12-0"></span>3.2 FSP Configurator settings

Use FSP Configurator to configure the system clock and initial settings for peripheral functions.

### <span id="page-12-1"></span>3.2.1 How to call the FSP Configurator

The FSP Configuration page should be open by default. If it is not open, double-click the configuration.xml file in the Project Explorer to display the configuration screen.

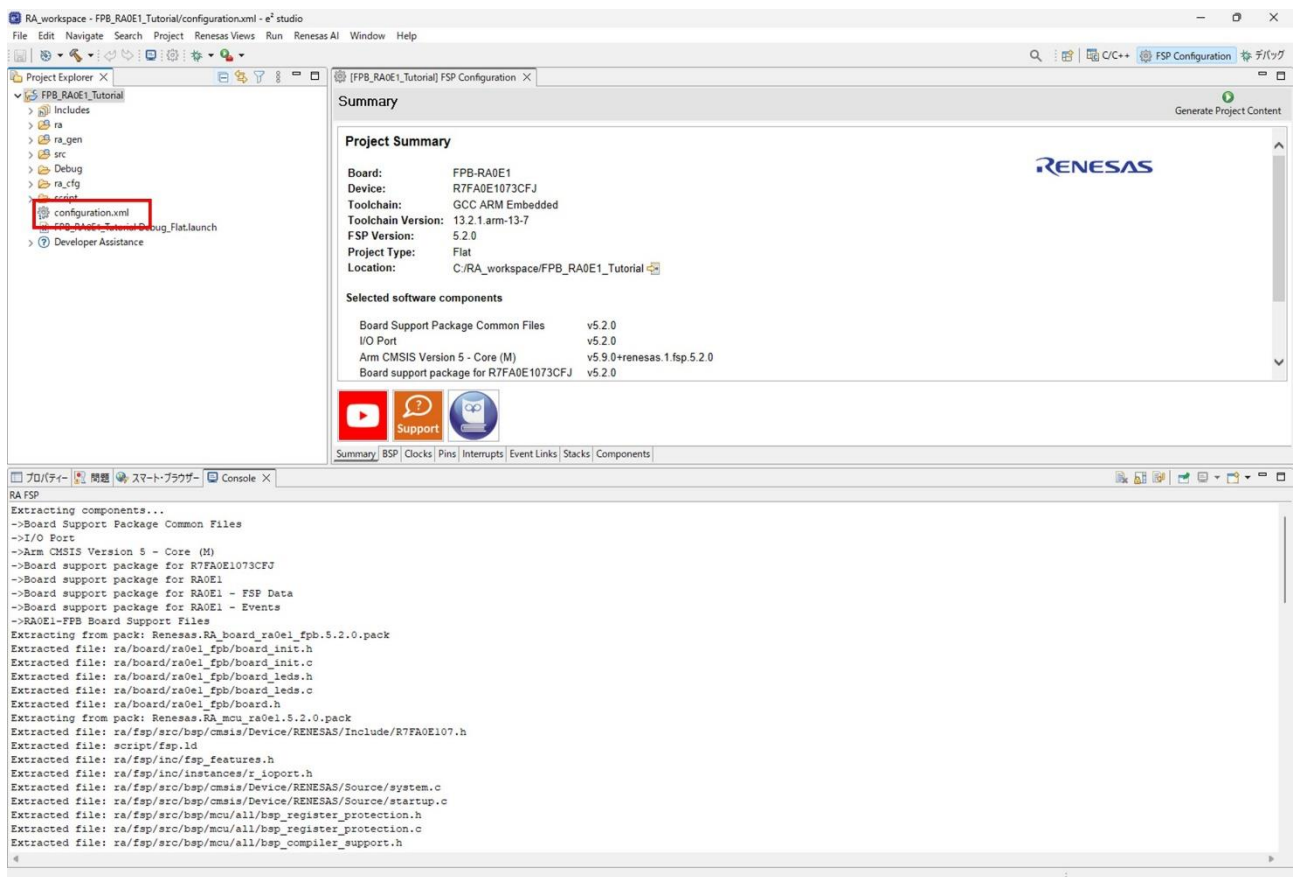

**Figure 3-13 How to call the FSP Configurator screen**

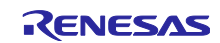

### <span id="page-13-0"></span>3.2.2 Clock setting

1. Select the "Clocks" tab to open the clock settings screen . Make sure the default screen looks like the one below.

The path of each clock is indicated by a thick arrow.

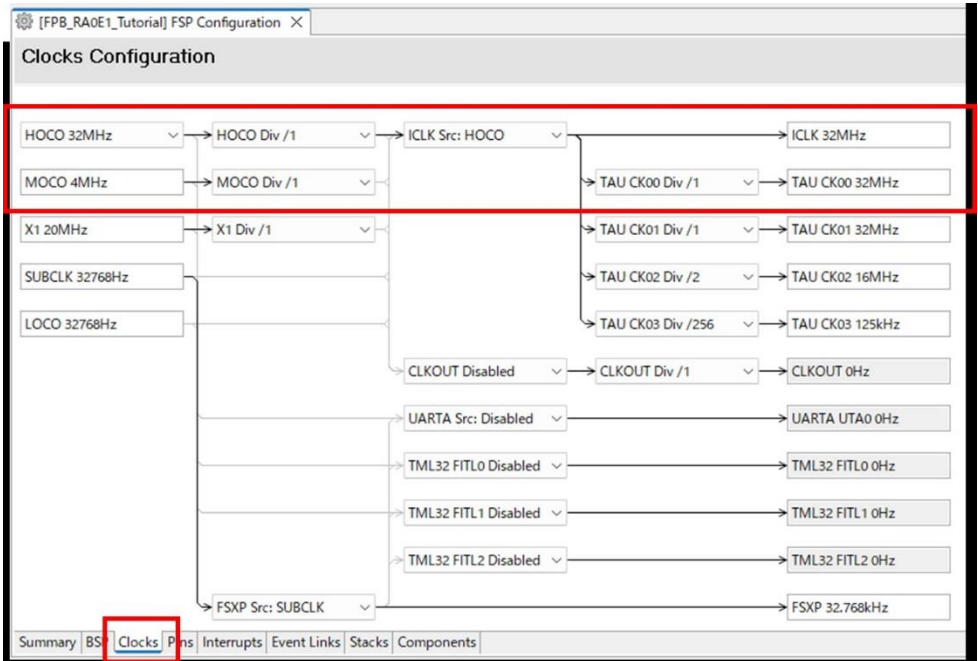

**Figure 3-14 Clock setting**

2. In the program being described we require a timer with period 500ms. As this cannot be created with a supply clock (CK00) of 32MHz we must reduce it down to a more sensible value of 62.5kHz. Click TAU CK00 Div /1 and select **TAU CK00 Div /512 from the list.**

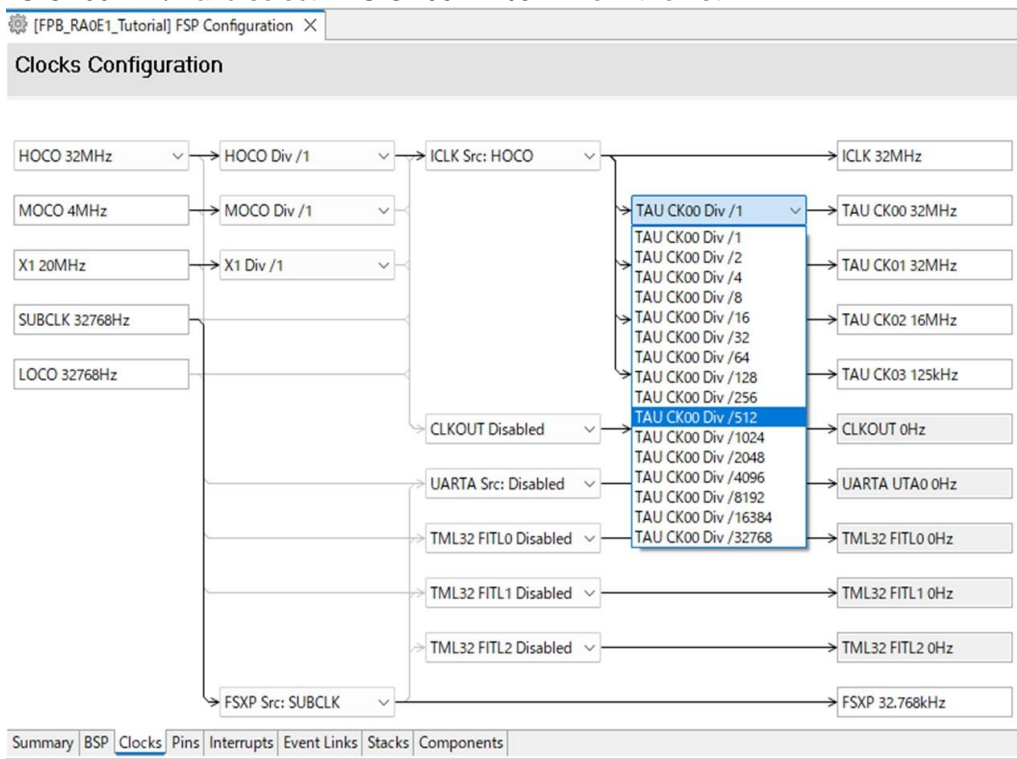

**Figure 3-15 Clock setting**

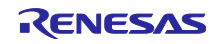

### Check that the TAU CK00 supply clock is 62.5kHz.

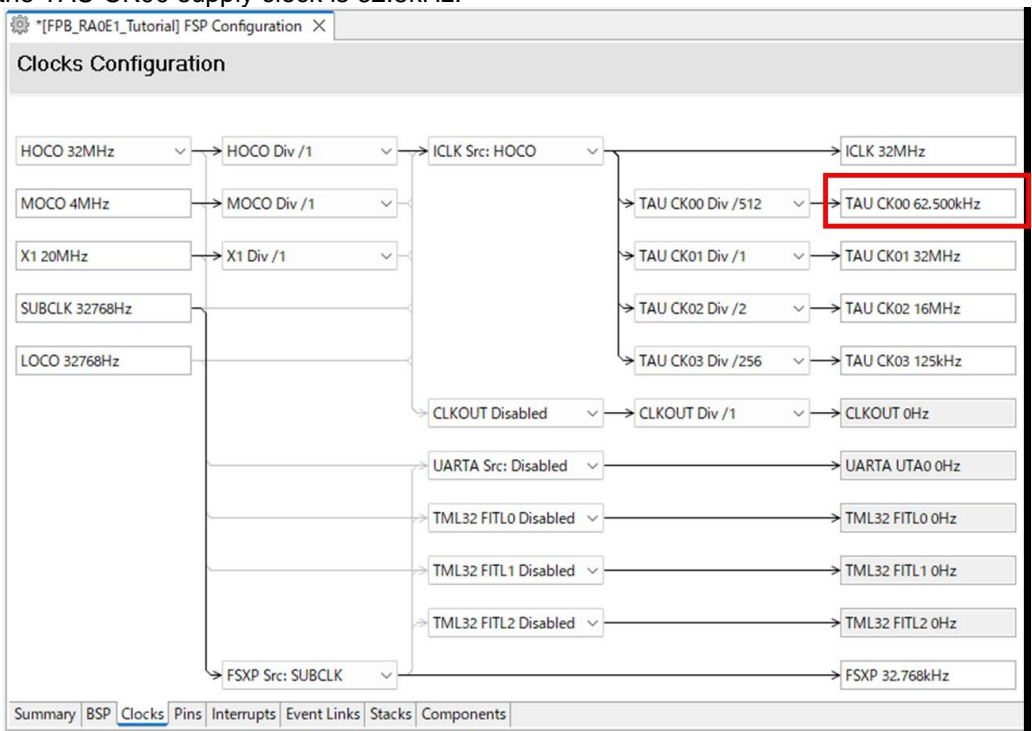

**Figure 3-16 Clock setting**

### <span id="page-14-0"></span>3.2.3 Pin settings

- 1. Select the "Pins" tab and then the "Pin Function" tab.
	- Then select P008.

You will see the Symbolic Name is given to LED1. This is because in [section 3.1.2](#page-7-0) the board FPB-RA0E1 was selected and the BSP has this assignment saved. This is the same for other peripherals and this Symbolic Name can be used when writing the code for the program.

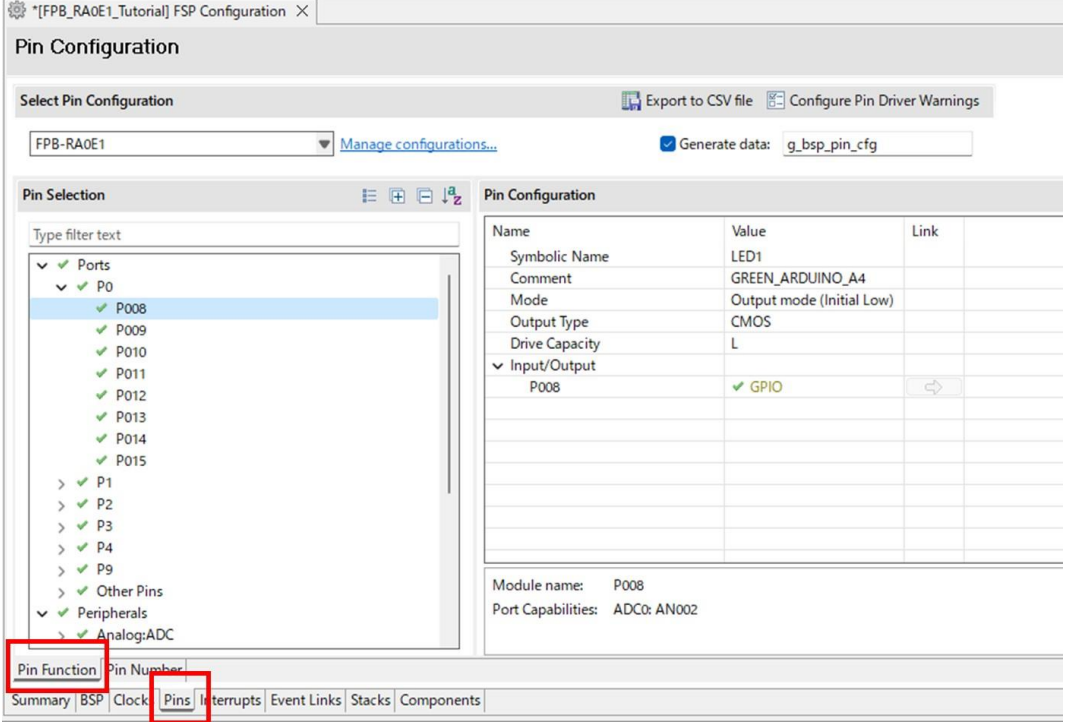

**Figure 3-17 Pin settings**

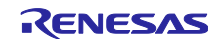

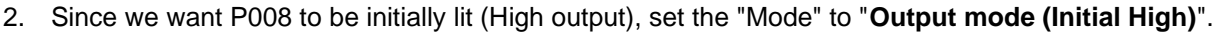

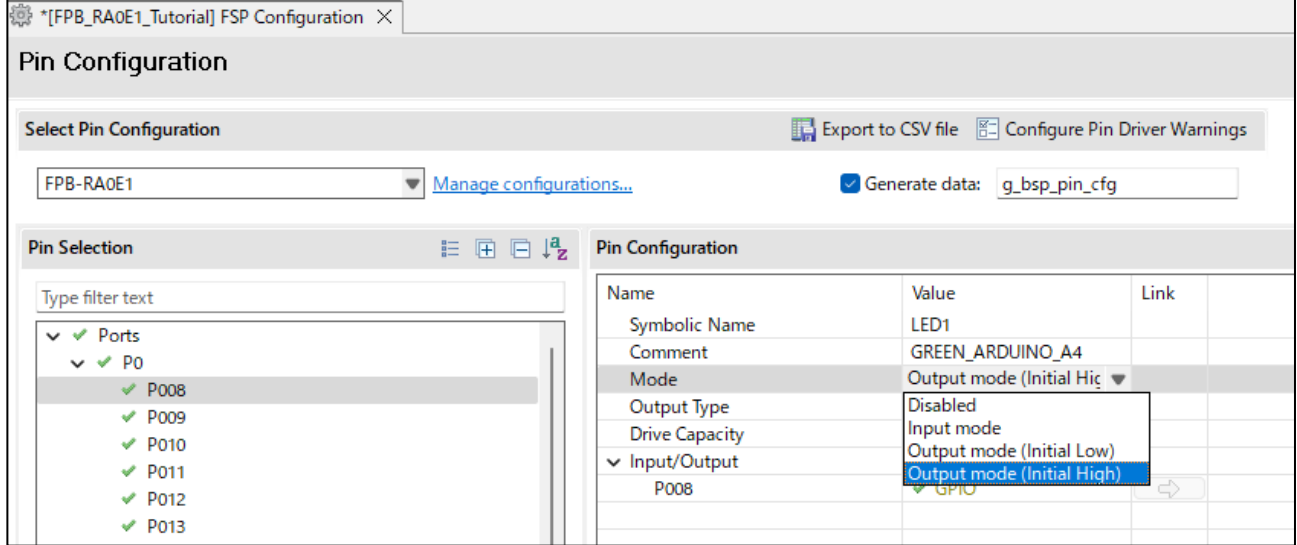

**Figure 3-18 Pin settings**

3. Since we want P009 to be initially off (Low output), set the "Mode" to "**Output mode (Initial Low)**".

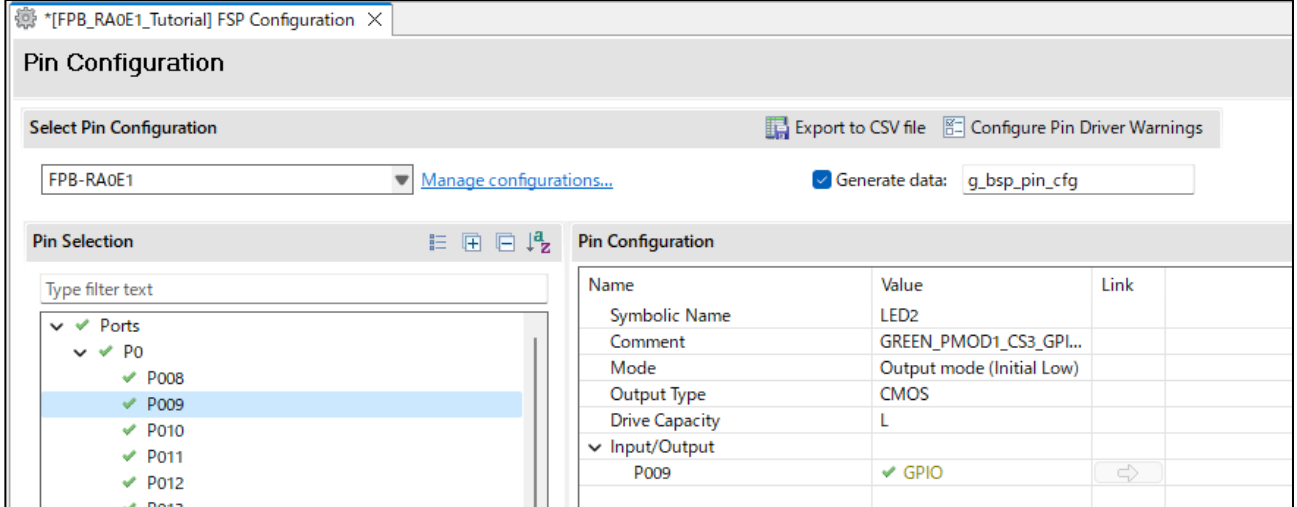

**Figure 3-19 Pin settings**

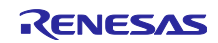

### <span id="page-16-0"></span>3.2.4 Adding the Timer

1. Select the "Stack" tab - it is from here we can add all drivers and middleware components.

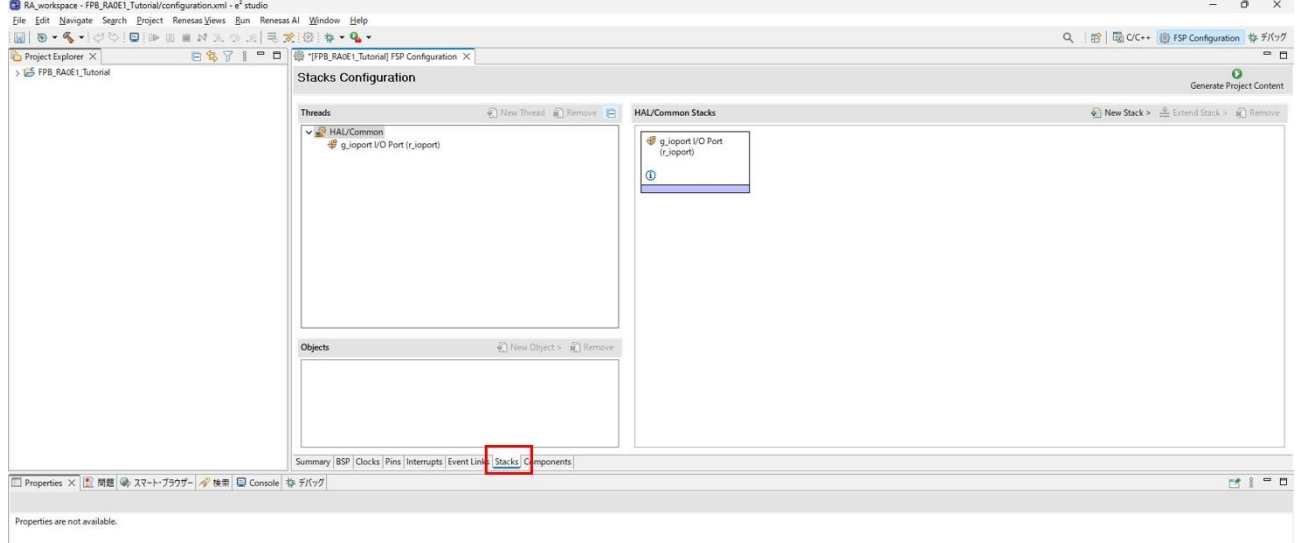

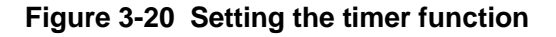

2. Select "New Stack ", a list of functions will be displayed. Select "Timers" > "Timer, Independent Channel, 16-bit and 8-bit Timer Operation (r\_tau)".

|                                                                                                    |             |                                                                                                    | Generate Project Content                                                                                                    |
|----------------------------------------------------------------------------------------------------|-------------|----------------------------------------------------------------------------------------------------|----------------------------------------------------------------------------------------------------|
| <b>HAL/Common Stacks</b><br>€<br>g_ioport I/O Port<br>(r_ioport)<br>⊕<br><b>A</b> Realtime Clock (r rtc c)                          | 图 New Stack | <b><i>&amp; FILLED CALLED BETTONE</i></b><br>AI<br>Analog<br>Audio<br>Bootloader<br>Connectivity<br><b>DSP</b><br>Input<br>Monitoring<br>Motor<br>Networking<br>Power<br>Security<br>Sensor<br>Storage<br>System<br><b>Timers</b> | ><br>><br>$\rightarrow$<br>$\rightarrow$<br>$\rightarrow$<br>><br>$\rightarrow$<br>$\rightarrow$<br>$\rightarrow$<br>><br>$\rightarrow$<br>$\rightarrow$<br>$\rightarrow$<br>><br>$\rightarrow$<br>$\rightarrow$ |
| Timer, Independent Channel, 16-bit and 8-bit Timer Operation (r_tau)<br>⊕<br>Timer, Simultaneous Channel Operation (r_tau_pwm)<br>⊕ | D           | <b>Transfer</b><br>Search                                                                                                    | $\rightarrow$                                                                                                    |
|                                                                                                    |             |                                                                                                    |                                                                                                    |

**Figure 3-21 Setting the timer function**

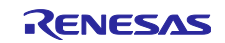

- 3. Verify that a stack named g\_timer0 has been added.
	- The properties tab is where the configuration of drivers and middlewares is performed. This is shown in the red frame for g\_timer0 below.

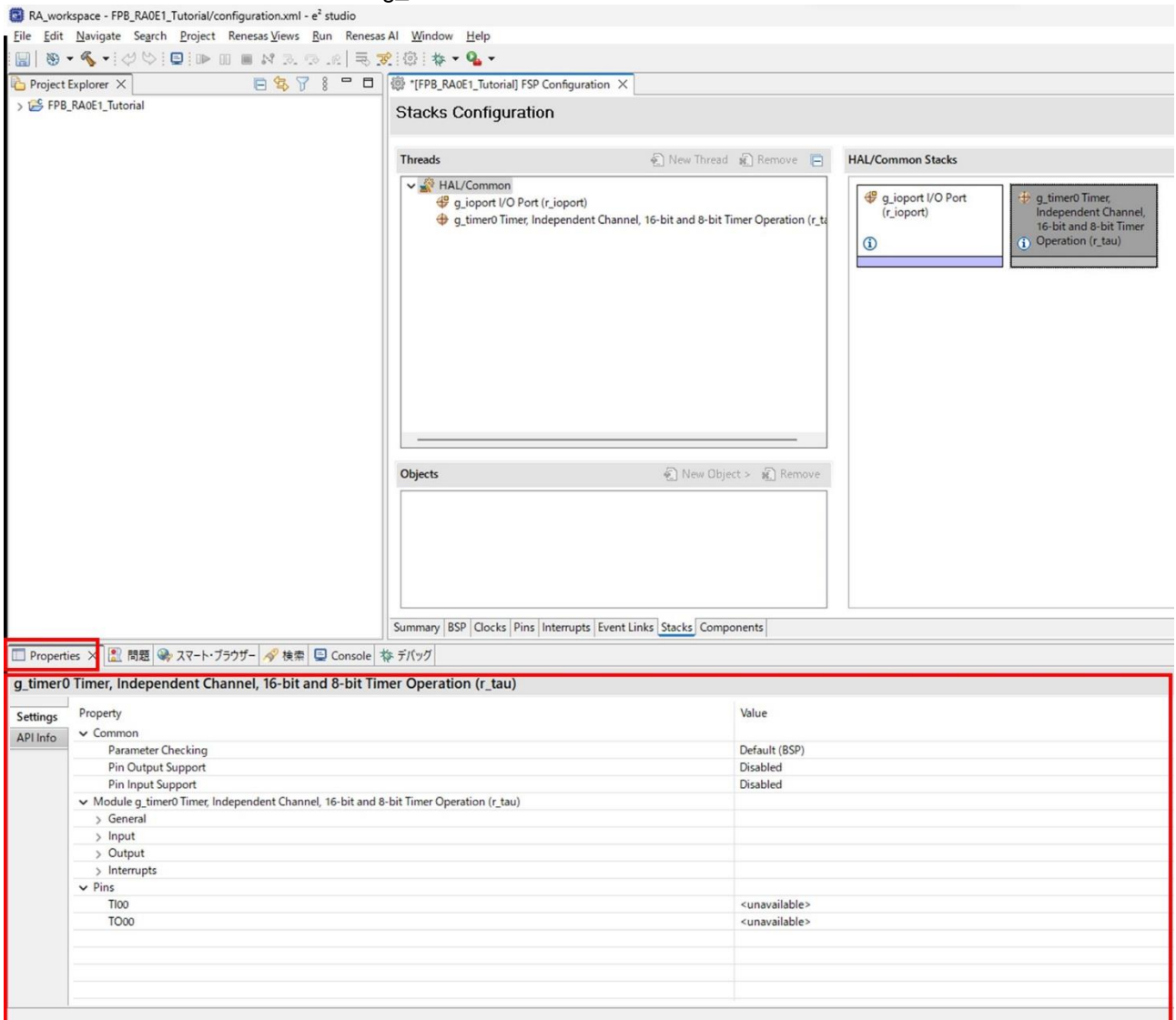

**Figure 3-22 Setting the timer function**

If you cannot find the "Properties" window, select "Window"  $\rightarrow$  "Show View"  $\rightarrow$  "Properties" from the e<sup>2</sup>

studio menu bar to display it. RA\_workspace - FPB\_RA0E1\_Tutorial/configuration.xml - e<sup>2</sup> studio File Edit Navigate Search Project Renesas Views Run Renesas Al Window Help 圖 | ® ▼ < ▼ : (ツ い : 日 : ※ : ※ ▼ Q ▼ New Window Editor  $\qquad \qquad \Box$  $\,$ Project Explorer  $\times$ 日每了8 隐 figuration  $\times$ Appearance  $\rightarrow$ G FPB\_RA0E1\_Tutorial  $\tilde{\epsilon}$ > bl Includes Show View >Bra Properties Perspective  $\blacksquare$  $\mathcal{I}$ > 29 ra\_gen **Smart Browser**  $\rightarrow$   $29$  src è Navigation  $\overline{\phantom{a}}$ > & Debug Other... Alt+Shift+Q, Q > & ra\_cfg Preferences **Figure 3-23 Setting the timer function**

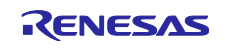

4. Open the "General" properties list in preparation of the following steps as shown in the red frame **below.**<br>□ Properties × <mark>■</mark> 問題 ● スマート・ブラウザー <mark>◆</mark> 検索 ■ Console ※ デバッグ

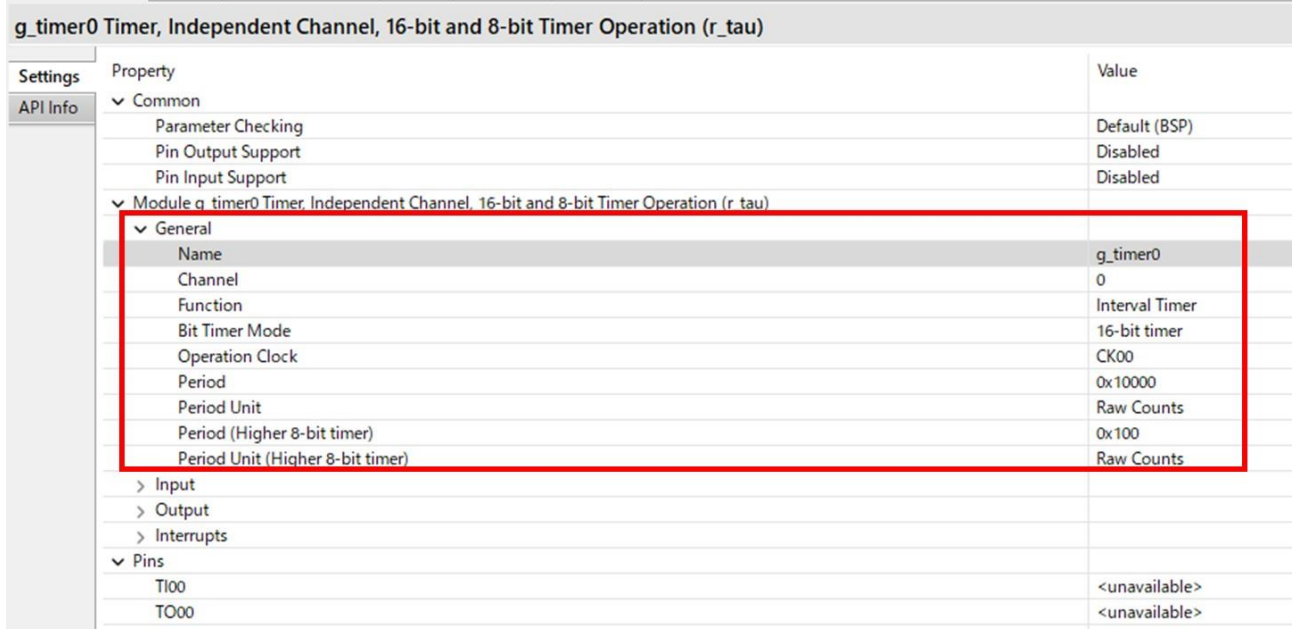

### **Figure 3-24 Setting the timer function**

5. First, set the name of the timer module. Name : Set the name of the timer module. This time, we will create it with the name " MyTimer ".

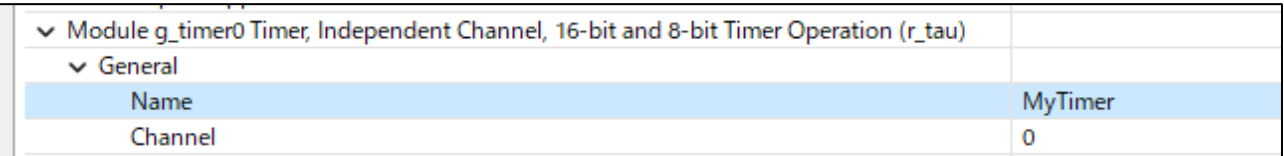

### **Figure 3-25 Setting the timer function**

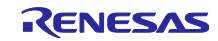

### RA0E1 Group **FPB-RA0E1** Tutorial

6. Next, set the following items. **Channel: 0** This is the TAU peripherals channel we will be using. **Function: Interval Timer** This is the function of the timer, here we will use it as an interval (periodic) timer. **Bit Timer Mode: 16-bit timer** This is the width of the count register. **Operation Clock : CK00** This is the clock supplied to the TAU channel used for counting. **Period: 500** This is the period in "units" of the timers counter. **Period Unit: Milliseconds**

These are the units for the "period" being counted.

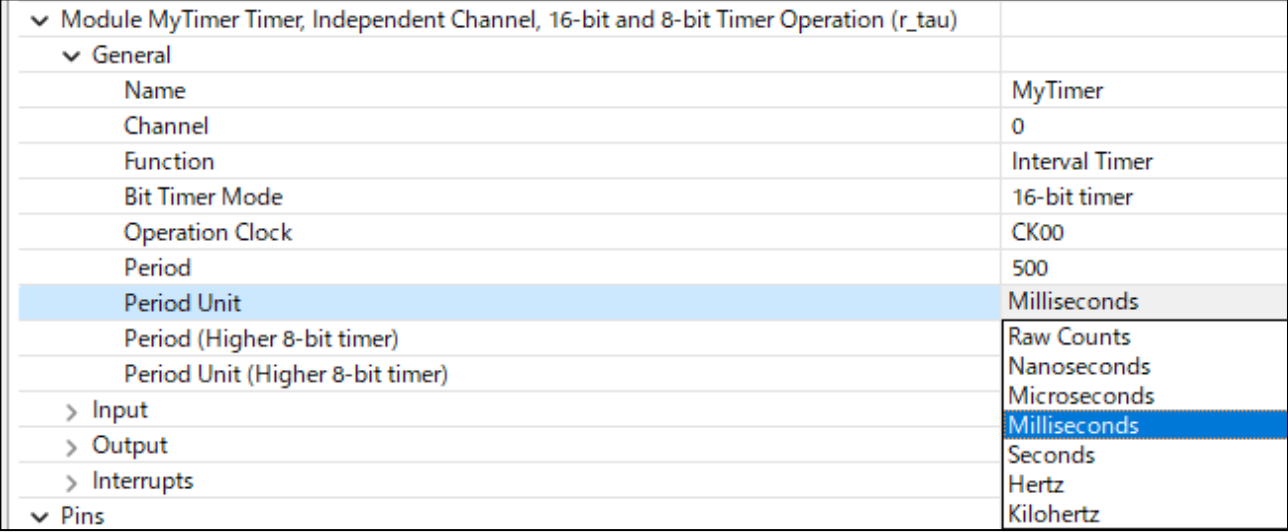

### **Figure 3-26 Setting the timer function**

### 7. Now open the "Interrupts" properties list to configure the interrupt settings.

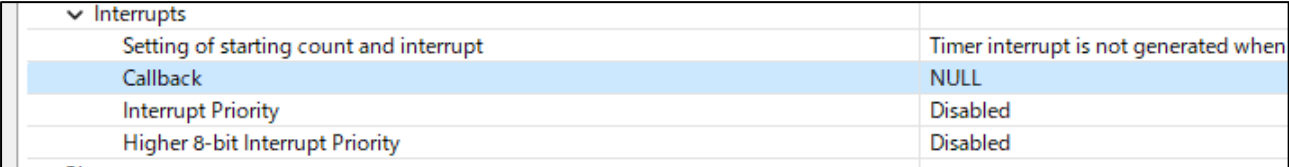

### **Figure 3-27 Setting the timer function**

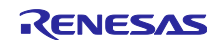

8. Set a user-implementable interrupt handling function to Call back. The default setting "NULL" means there is no function to implement. This time we will create a callback function named " **MyISR ".**

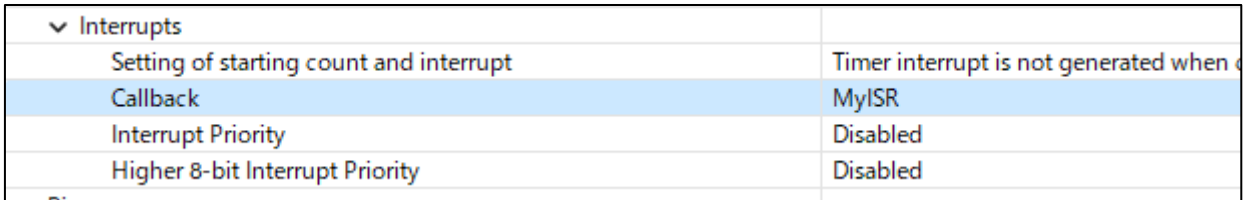

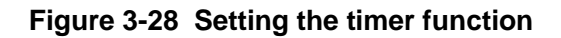

9. Set the interrupt priority in Interrupt Priority.

The default "Disabled" means interrupts are disabled.

Since we will be using interrupts this time, set the Priority to **one of 0 to 3.**

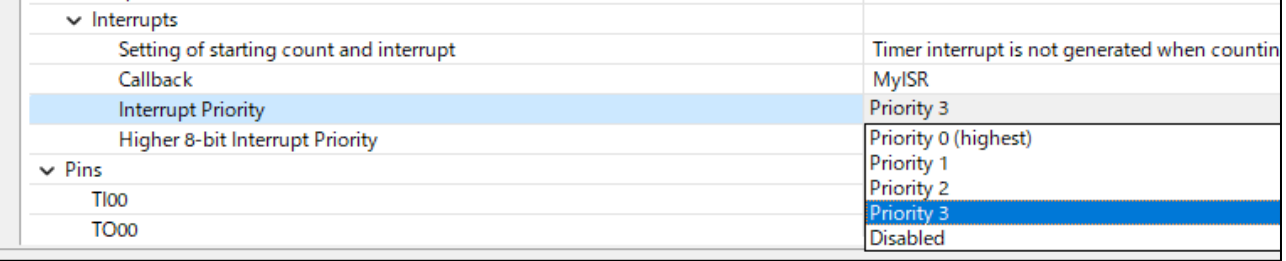

### **Figure 3-29 Setting the timer function**

This completes the Timer settings.

10. The settings necessary for creating this program have been completed, so press the "Generate Project Content" button to generate the code.

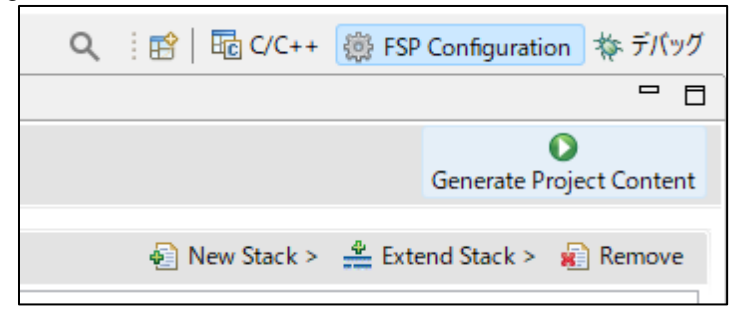

**Figure 3-30 Setting the timer function**

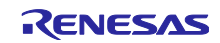

11. You will be asked if you want to save it to the Configuration.xml file, so click the "Proceed" button to save it.

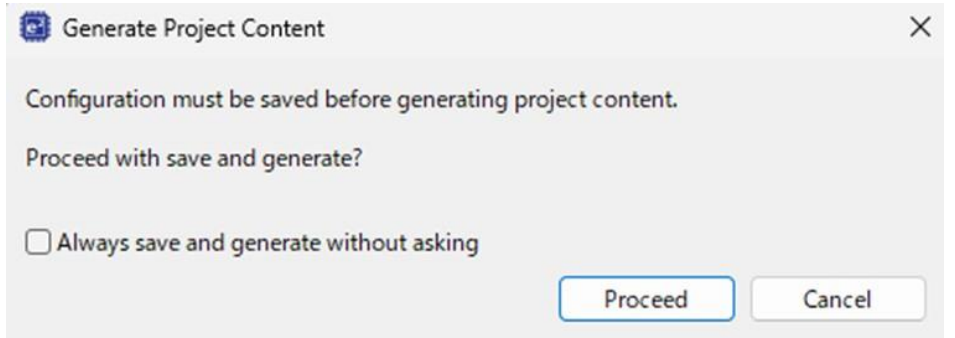

**Figure 3-31 Setting the timer function**

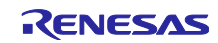

### <span id="page-22-0"></span>3.3 Coding

In this section we will introduce writing the application code.

The contents to be implemented are as follows.

・Main program

Starting the timer

・Interrupt program

LED toggling

- <span id="page-22-1"></span>3.3.1 Implementation of the main program
	- 1. When developing using the FSP, the application entry point is in the src\hal\_entry.c file. Double click this file to open it.

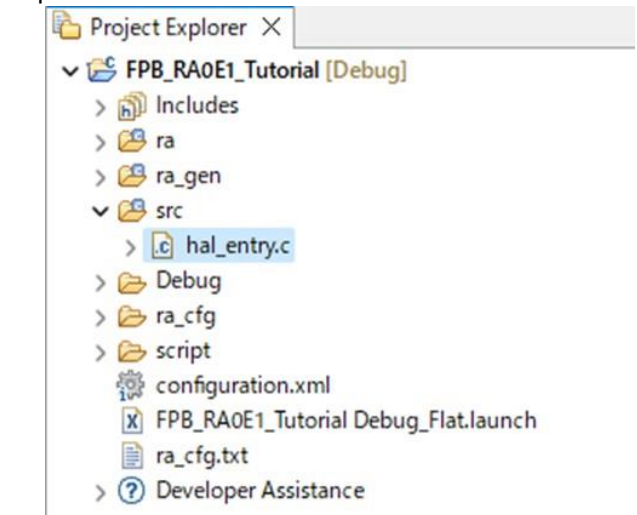

**Figure 3-32 Implementation of the main program**

2. The void hal\_entry(void) function is the application entry point. The initial I/O settings and C runtime setup is already performed when reaching this point. The gray area on the screen indicates source code not being compiled due to preprocesor exclusion thus it can be ignored.

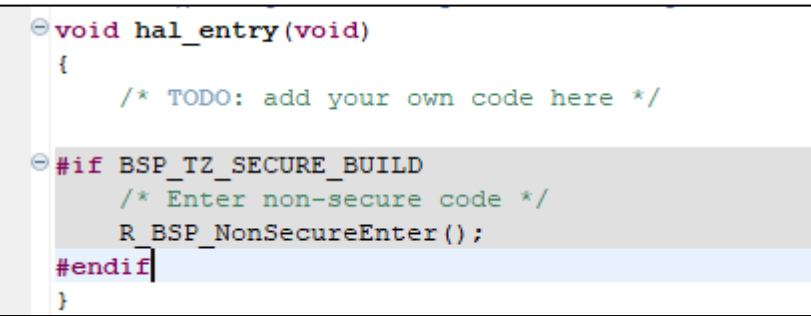

**Figure 3-33 Implementation of the main program**

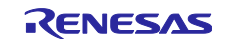

3. First, define the return value variable defined by the function defined by the FSP. fsp err t err;

It is written as

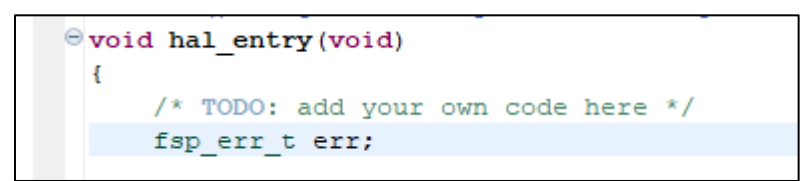

**Figure 3-34 Implementation of the main program**

4. Next, implement the timer open function.

Open the "Developer Assistance" list in the "Project Explorer" window and you will see the timer module MyTimer, which was configured in "3.2.4 Timer Function Settings".

Open the list further and you will see a list of functions.

The function to open the timer is R\_TAU\_Open(). Drag and drop this function into the source file with the mouse.

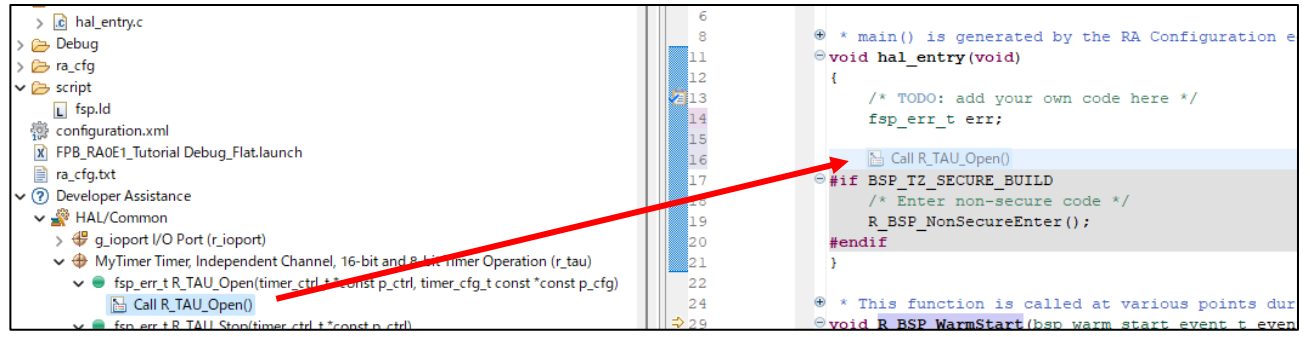

**Figure 3-35 Implementation of the main program**

5. Open API is implemented in the source code. By declaring a return value variable in advance, code containing assignment statements will be generated.

Open API is used for peripheral setup, that is turning the peripheral on and making any one-time settings.

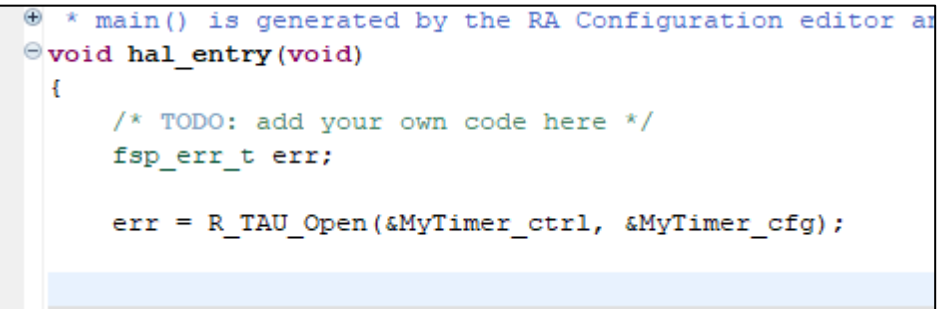

**Figure 3-36 Implementation of the main program**

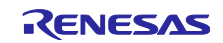

6. Next, implement the timer start function. The start API is R\_TAU\_Start ( ) . Drag and drop with your mouse below "R \_TAU\_ Open ()" in the source file.

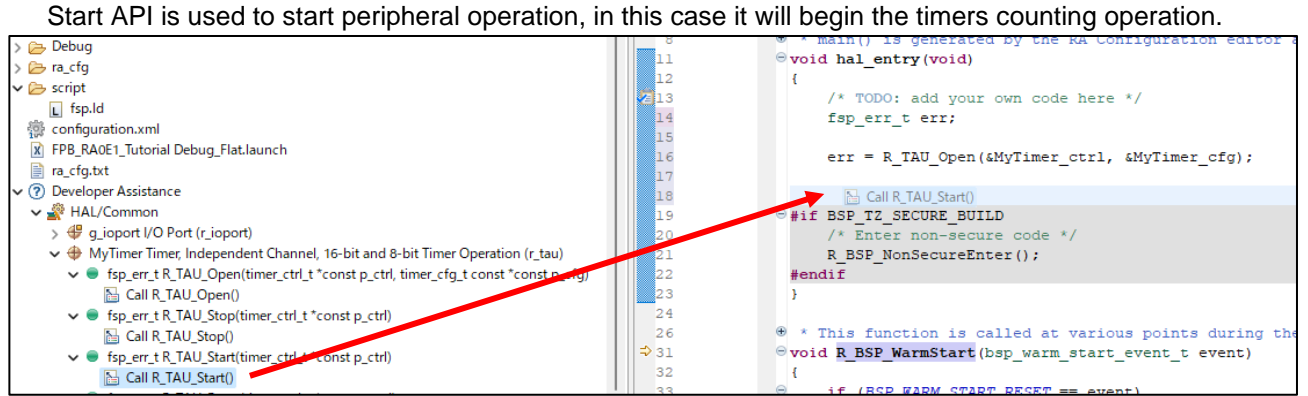

**Figure 3-37 Implementation of the main program**

7. A start function is implemented in the source code.

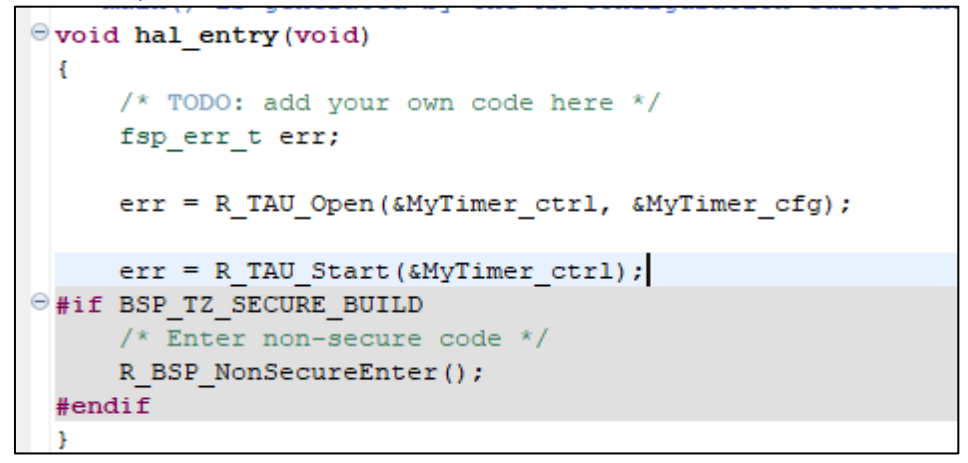

**Figure 3-38 Implementation of the main program**

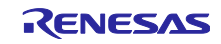

8. To determine run time errors, checking for non-zero returns and hanging the application is used to alert the developer of settings errors.

```
while(err);
```
If the program terminates abnormally, the above statement will loop infinitely. Additionally upon successful execution, an infinite loop should be implemented. while (1)

```
{
   NOP();
}
```
The source code of the hal\_entry() function is as follows.

```
\Theta * main() is generated by the RA Configuration editor a
\Theta void hal entry (void)
  \overline{1}/* TODO: add your own code here */
      fsp err t err;
      err = R TAU Open (&MyTimer ctrl, &MyTimer cfg);
      while(err);
      err = R_TAU_Start(\&MyTimer_ctr1);while(err);
\Thetawhile(1)-4
             NOP() ;
      -1
\Theta#if BSP TZ SECURE BUILD
      /* Enter non-secure code */
      R BSP NonSecureEnter();
  #endif
  -1
```
### **Figure 3-39 Implementation of the main program**

9. The whole code is as follows. (Excluding invalid codes in gray)

```
void hal_entry(void)
{
/* TODO: add your own code here */
fsp err t err;
err = R_TAU_Open(&MyTimer_ctrl, &MyTimer_cfg);
while(err);
err = R_TAU_Start(&MyTimer_ctrl);
while(err);
while(1)
{
 NOP();
}
}
```
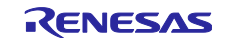

### <span id="page-26-0"></span>3.3.2 Implementation of interrupt program

1. Implement the interrupts callback function. The implementation should be placed in src\hal\_entry.c as in previous steps.

Drag and drop the timer module's "Callback function definition " from the list of Developer Assistance

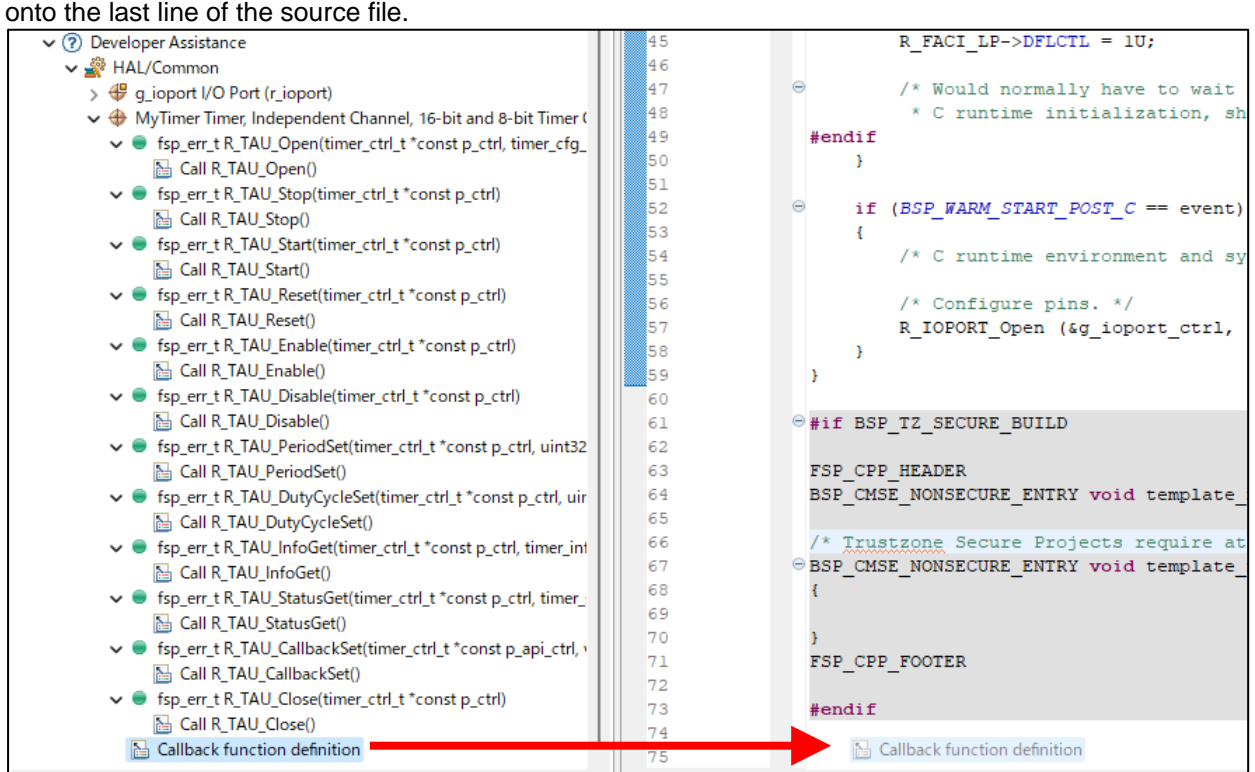

**Figure 3-40 Implementation of interrupt program**

2. The callback function name set in FSP will appear. This function is described in ["3.2.4](#page-16-0) [Adding the Timer"](#page-16-0) We will add LED inversion output processing to this function.

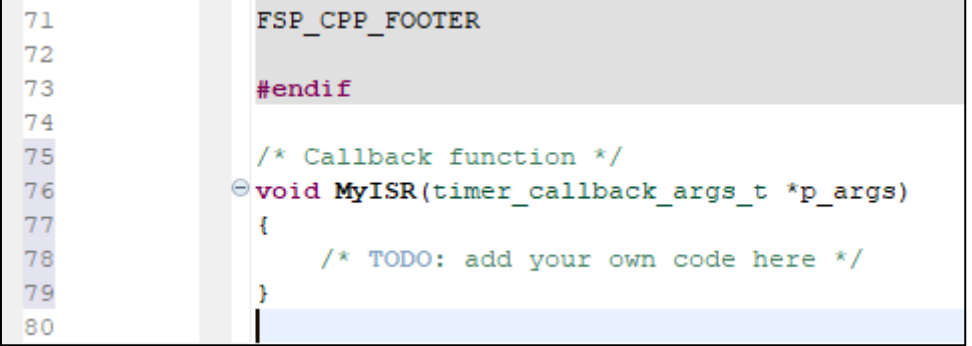

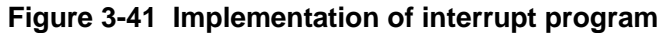

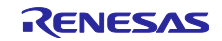

3. Write the FSP return value type variable.

```
fsp err t status;
```
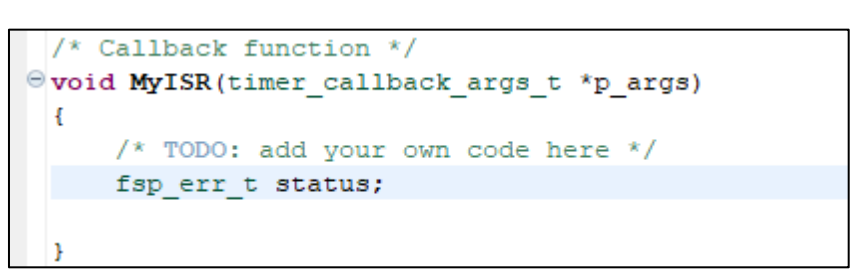

**Figure 3-42 Implementation of interrupt program**

4. Read the current output state of the LED. The pin read function is R\_IOPORT\_PinRead ( ). Drag and drop the IO port module R\_IOPORT\_PinRead ( ) from the Developer Assistance list into the interrupt function body.<br>  $\sqrt{2}$  Developer Assistance

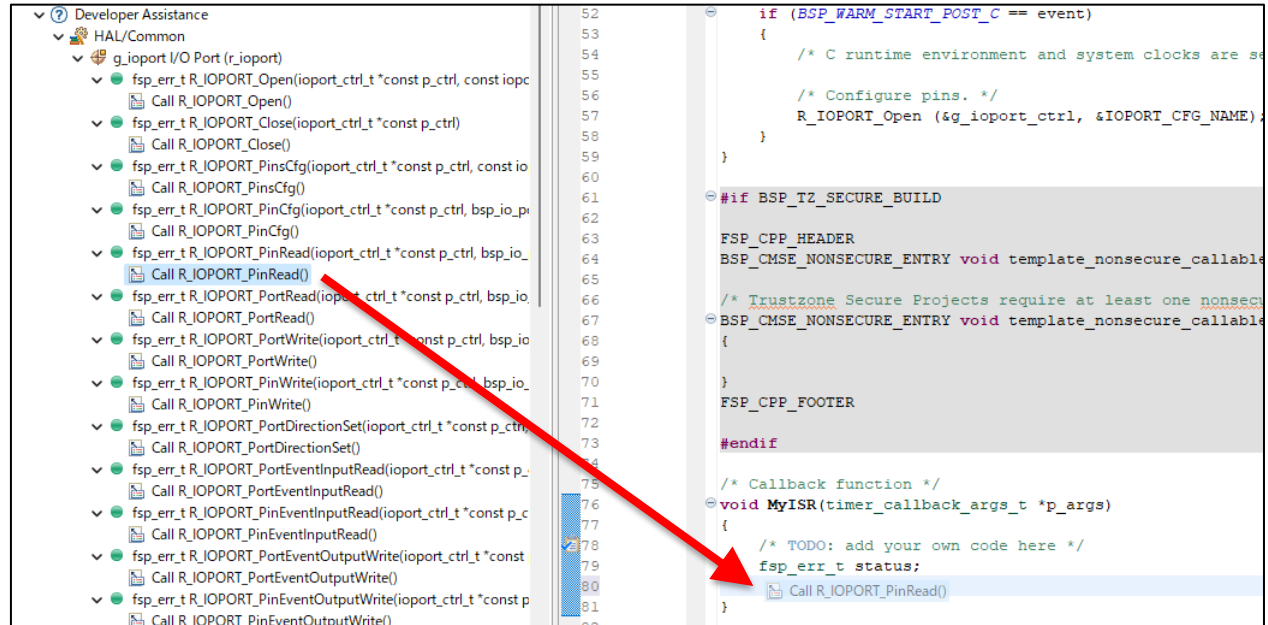

**Figure 3-43 Implementation of interrupt program**

5. The result should look as follows:

```
/* Callback function */Ovoid MyISR (timer callback args t *p args)
  \overline{\mathbf{f}}/* TODO: add your own code here */
      fsp err t status;
      status = R IOPORT PinRead (sq ioport ctrl, pin, p pin value);
 Þ
```
**Figure 3-44 Implementation of interrupt program**

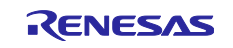

- 6. Above the R\_IOPORT\_PinRead() line, provide a definition for the BSP IO level type, like so: bsp io level t value;
- 7. The 2nd argument of R\_IOPORT\_PinRead () is the pin number to read = "LED1", Set the address of the variable (  $bsp\_io\_level\_t$  value) that stores the read result in the 3rd argument .

```
Write the following:
```

```
status = R_IOPORT_PinRead(&g_ioport_ctrl, LED1, &value);
```

| 63 |                                                          |
|----|----------------------------------------------------------|
| 64 | FSP CPP FOOTER                                           |
| 65 |                                                          |
| 66 | #endif                                                   |
| 67 |                                                          |
| 68 | /* Callback function */                                  |
|    | Ovoid MyISR (timer callback args t *p args)              |
|    |                                                          |
|    | /* TODO: add your own code here */                       |
|    | fsp err t status;                                        |
|    |                                                          |
|    | bsp io level t value;                                    |
|    | status = R_IOPORT PinRead(&g_ioport_ctrl, LED1, &value); |
|    |                                                          |

**Figure 3-45 Implementation of interrupt program**

8. The symbol "LED1" is declared in ra\_cfg\fsp\_cfg\bsp\bsp\_pin\_cfg.h in the project tree and can be referenced from hal\_entry.c.

| ▒  | #define $\blacksquare$ (BSP IO PORT 00 PIN 08) /* GREEN ARDUINO A4 */            |
|----|----------------------------------------------------------------------------------|
| 10 | $\#$ define LED2 (BSP IO PORT 00 PIN 09) /* GREEN PMOD1 CS3 GPIO10 ARDUINO A3 */ |
|    |                                                                                  |

**Figure 3-46 Implementation of interrupt program**

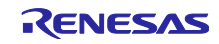

9. Stores the value for inverting the read value and outputting it in the variable next\_led1. Write the following.

bsp io level t next led1 ;

Write the process to invert and output the read value.

```
while(status);
if(BSP_IO_LEVEL_HIGH == value)
{
next_led1 = BSP_IO_LEVEL_LOW;
}
else
{
next_led1 = BSP_IO_LEVEL_HIGH;
}
```

```
Woid MyISR(timer callback args t *p_args)
 \mathbf{f}/* TODO: add your own code here */
     fsp err t status;
     bsp io level t value;
     bsp io level t next ledl;
     status = R IOPORT PinRead(&g ioport ctrl, LED1, &value);
     while (status);
     if(BSPIO LEVEL HIGH == value)
      \mathbf{f}next ledl = BSP IO LEVEL LOW;
      \mathbf{r}else
      €
          next ledl = BSP IO LEVEL HIGH;
      Ï
 <sup>1</sup>
```
### **Figure 3-47 Implementation of interrupt program**

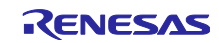

10. Add processing to write LED1 state The pin write function is R\_IOPORT\_PinWrite( ). Drag and drop the IO port module R\_IOPORT\_PinWrite() into the interrupt function.<br> **Developer Assistance Developer Assistance Developer Assistance Developer Assistance EXPLACE ENTRY void temple** 

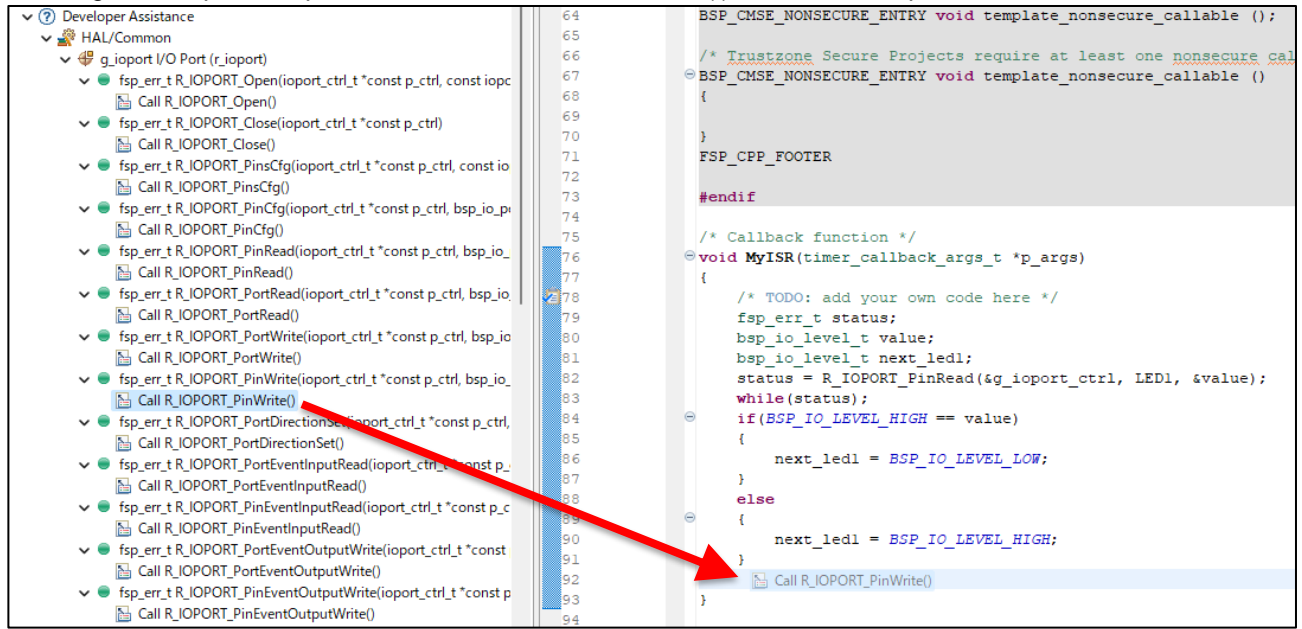

**Figure 3-48 Implementation of interrupt program**

11. The result is as follows:

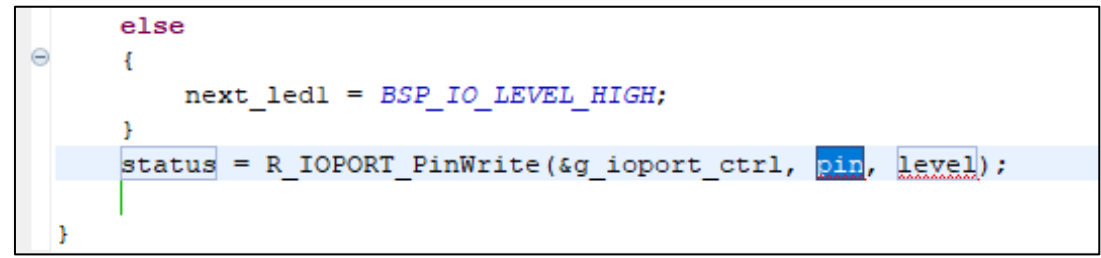

**Figure 3-49 Implementation of interrupt program**

12. Set " LED1" to the 2nd argument of R\_IOPORT\_Pin Write() and the output value ( =next led1) to the 3rd argument .

```
Write the following.
     status = R_IOPORT_PinWrite(&g_ioport_ctrl, LED 1 , next_led1 );
     while(status);
```

```
status = R IOPORT PinWrite (&g ioport ctrl, LED1, next led1);
while(status);
```
**Figure 3-50 Implementation of interrupt program**

```
13. Write the process to output the previous value of LED1 to LED2 as follows.
        status = R_IOPORT_PinWrite(&g_ioport_ctrl, LED2, value );
```
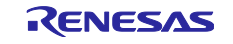

14. The implementation of the interrupt function is as follows.

```
Uvoid MyISR (timer callback args t *p args)
 Ŧ
      /* TODO: add your own code here */
     fsp err t status;
     bsp io level t value;
     bsp io level t next ledl;
     status = R IOPORT PinRead(&g ioport ctrl, LED1, &value);
     while(status);
      if (BSP IO LEVEL HIGH == value)
e
      Ŧ.
          next ledl = BSP IO LEVEL LOW;
      J.
     else
\subsetÆ
          next ledl = BSP IO LEVEL HIGH;
      F
      status = R IOPORT PinWrite (&g ioport ctrl, LED1, next led1);
     while(status);
     status = R IOPORT PinWrite (&g ioport ctrl, LED2, value);
     while (status);
```
**Figure 3-51 Implementation of interrupt program**

15. The whole code is as follows.

```
/* Callback function */
void MyISR(timer callback args t *p_args)
{
/* TODO: add your own code here */
fsp err t status;
bsp io level t value;
bsp_io_level_t next_led1;
status = R_IOPORT_PinRead(&g_ioport_ctrl, LED1, &value);
while(status);
if(BSP IO LEVEL HIGH == value)
{
next_led1 = BSP_IO_LEVEL_LOW;
}
else
{
next_led1 = BSP_IO_LEVEL_HIGH;
}
status = R_IOPORT_PinWrite(&g_ioport_ctrl, LED1, next_led1);
while(status);
status = R_IOPORT_PinWrite(&g_ioport_ctrl, LED2, value);
while(status);
}
```
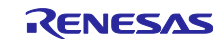

### <span id="page-32-0"></span>3.4 Build

The following steps describe building the application executable in preparation for debugging.

1. Right-click the project name in the project tree and select Build Project.

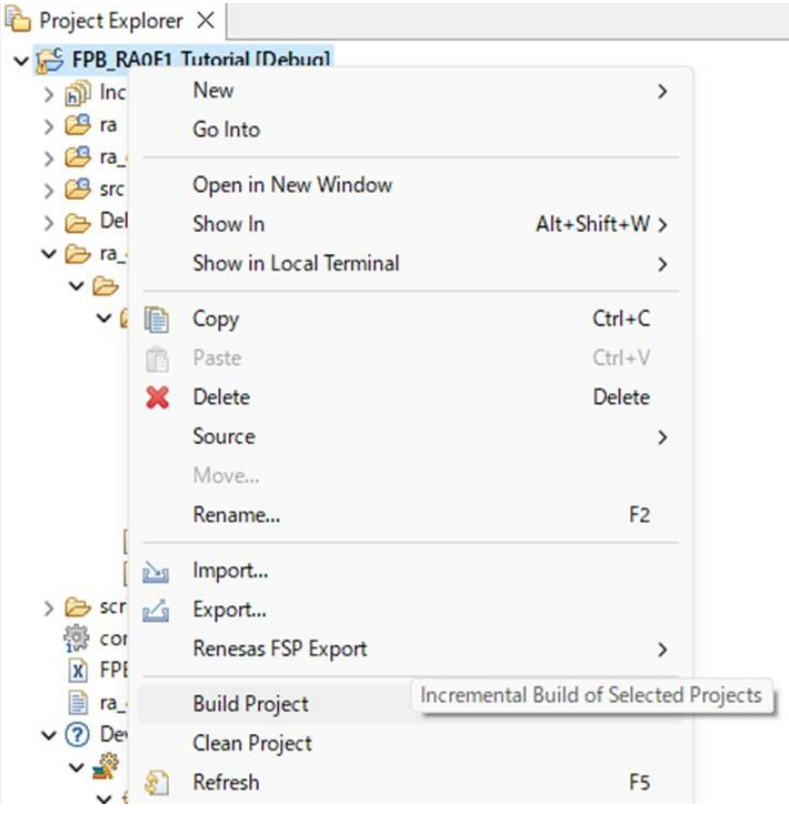

**Figure 3-52 Build**

Or you can build it by clicking the icon below.

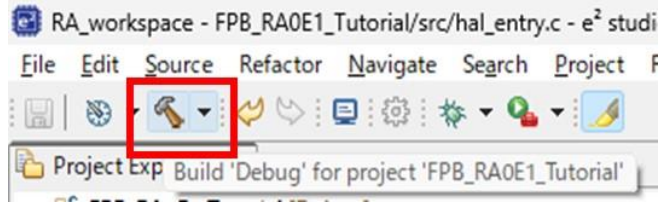

**Figure 3-53 Build**

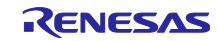

2. The build log will be output to the " Console" window.

"Build Finished. 0 errors," is displayed at the end, it means that the build completed successfully. Yellow bands indicate warnings detected by the compiler. Check the contents of the warning and correct it if necessary.

| □ Properties   間題 → Smart Browser   □ Console ×                                  |  |
|----------------------------------------------------------------------------------|--|
| CDT Build Console [FPB_RA0E1_Tutorial]                                           |  |
| Building file: /ra/fsp/src/bsp/mcu/all/bsp guard.c                               |  |
| Building file: /ra/fsp/src/bsp/mcu/all/bsp io.c                                  |  |
| Building file: /ra/fsp/src/bsp/mcu/all/bsp macl.c                                |  |
| Building file: /ra/fsp/src/bsp/mcu/all/bsp irq.c                                 |  |
| /src/hal entry.c: In function 'MyISR':                                           |  |
| /src/hal entry.c:75:35: warning: unused parameter 'p args' [-Wunused-parameter]  |  |
| 75   void MyISR(timer callback args t *p_args)                                   |  |
| ~~~~~~~~~~~~~~~~~~~~~~~~~                                                        |  |
| Building file: /ra/fsp/src/bsp/mcu/all/bsp rom registers.c                       |  |
| Building file: /ra/fsp/src/bsp/mcu/all/bsp register protection.c                 |  |
| Building file: /ra/fsp/src/bsp/mcu/all/bsp sbrk.c                                |  |
| Building file: /ra/fsp/src/bsp/mcu/all/bsp security.c                            |  |
| Building file: /ra/fsp/src/bsp/cmsis/Device/RENESAS/Source/startup.c             |  |
| Building file: /ra/fsp/src/bsp/cmsis/Device/RENESAS/Source/system.c              |  |
| Building file: /ra/board/ra0el fpb/board init.c                                  |  |
| Building file: /ra/board/ra0el fpb/board leds.c                                  |  |
| Building target: FPB RAOE1 Tutorial.elf                                          |  |
| arm-none-eabi-objcopy -O srec "FPB RAOEl Tutorial.elf" "FPB RAOEl Tutorial.srec" |  |
| arm-none-eabi-size --format=berkeley "FPB RAOE1 Tutorial.elf"                    |  |
| text data bss dec hex filename                                                   |  |
| 3044 8 1344 4396 112c FPB RAOE1 Tutorial.elf                                     |  |
| 21:04:28 Build Finished. 0 errors, 1 warnings. (took 887ms)                      |  |

**Figure 3-54 Build**

If there is any coding mistake, a red band will appear. Please check the relevant line and revise the source code.

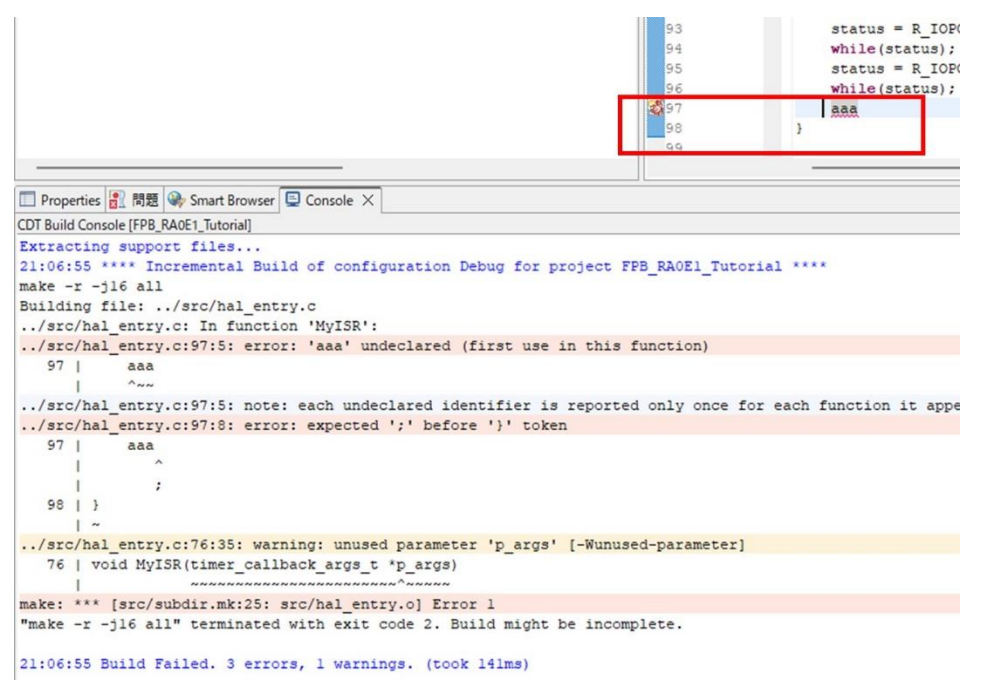

**Figure 3-55 Build**

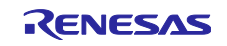

### <span id="page-34-0"></span>4. How to debug

This chapter explains the settings required to run the program.

### <span id="page-34-1"></span>4.1 Debug settings and startup

After the build is complete, write the program to the MCU on the board. For the first time only, check the settings for writing.

Connect the PC and FPB board with a USB cable.

1. From the project properties, select Debug  $\rightarrow$  Debug Configurations.

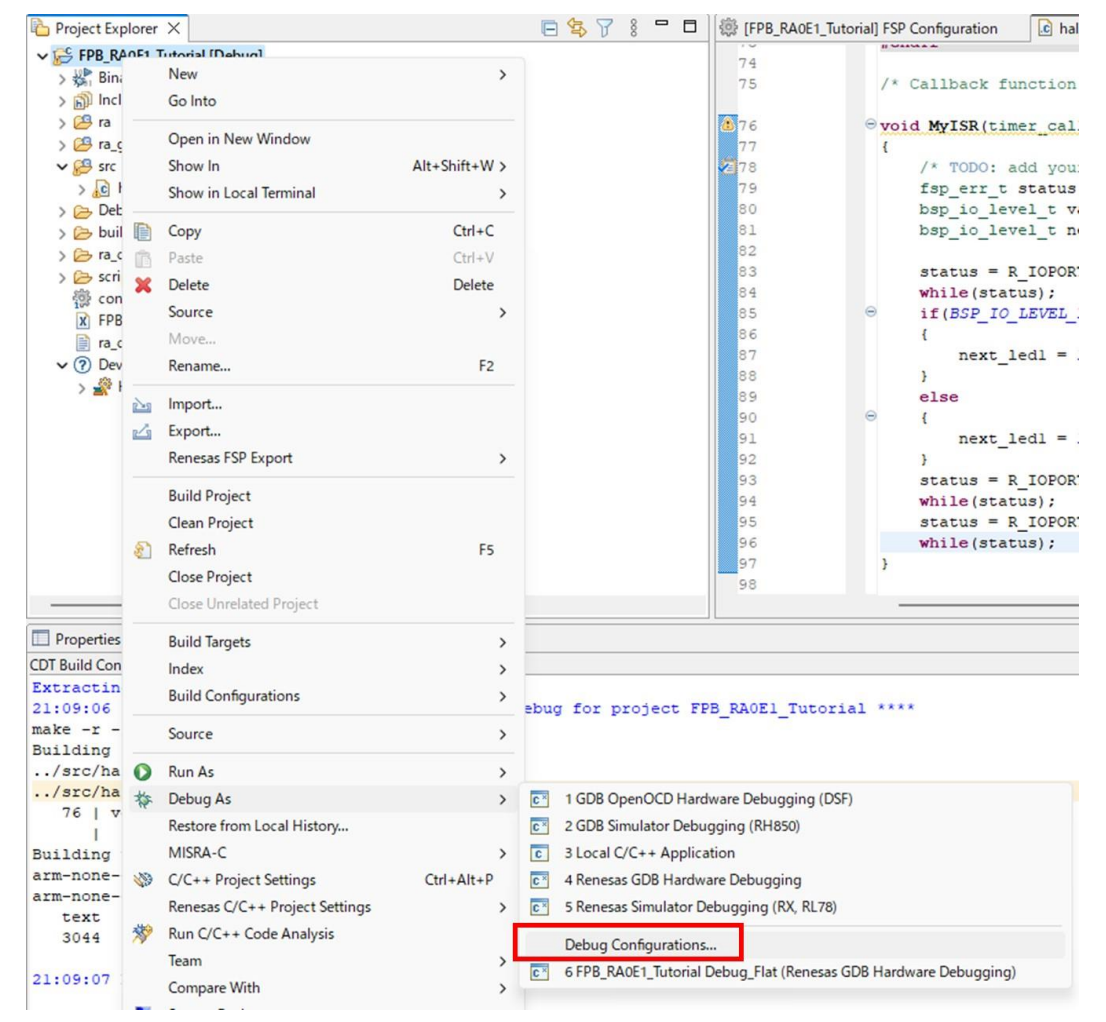

**Figure 4-1 Debug settings and startup**

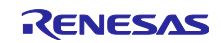

2. The configuration screen will be displayed. Select Renesas GDB from the tree on the left. Select your project name under Hardware Debugging.

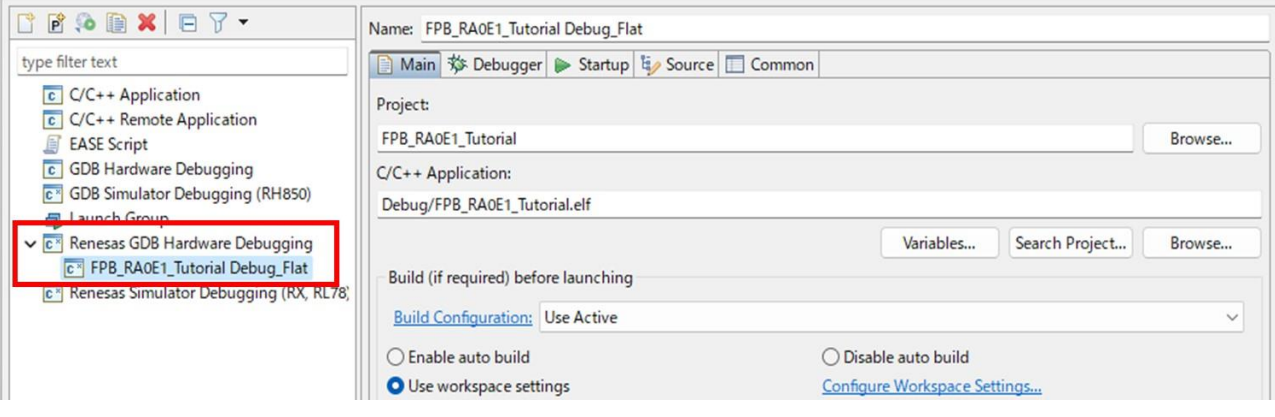

**Figure 4-2 Debug settings and startup**

3. Select the Debugger tab and please verify the following settings: **Debug hardware** = "J-link ARM" **Target Device** = "R7FA0E107"

Press the "Debug" button to start writing the program to the microcontroller.

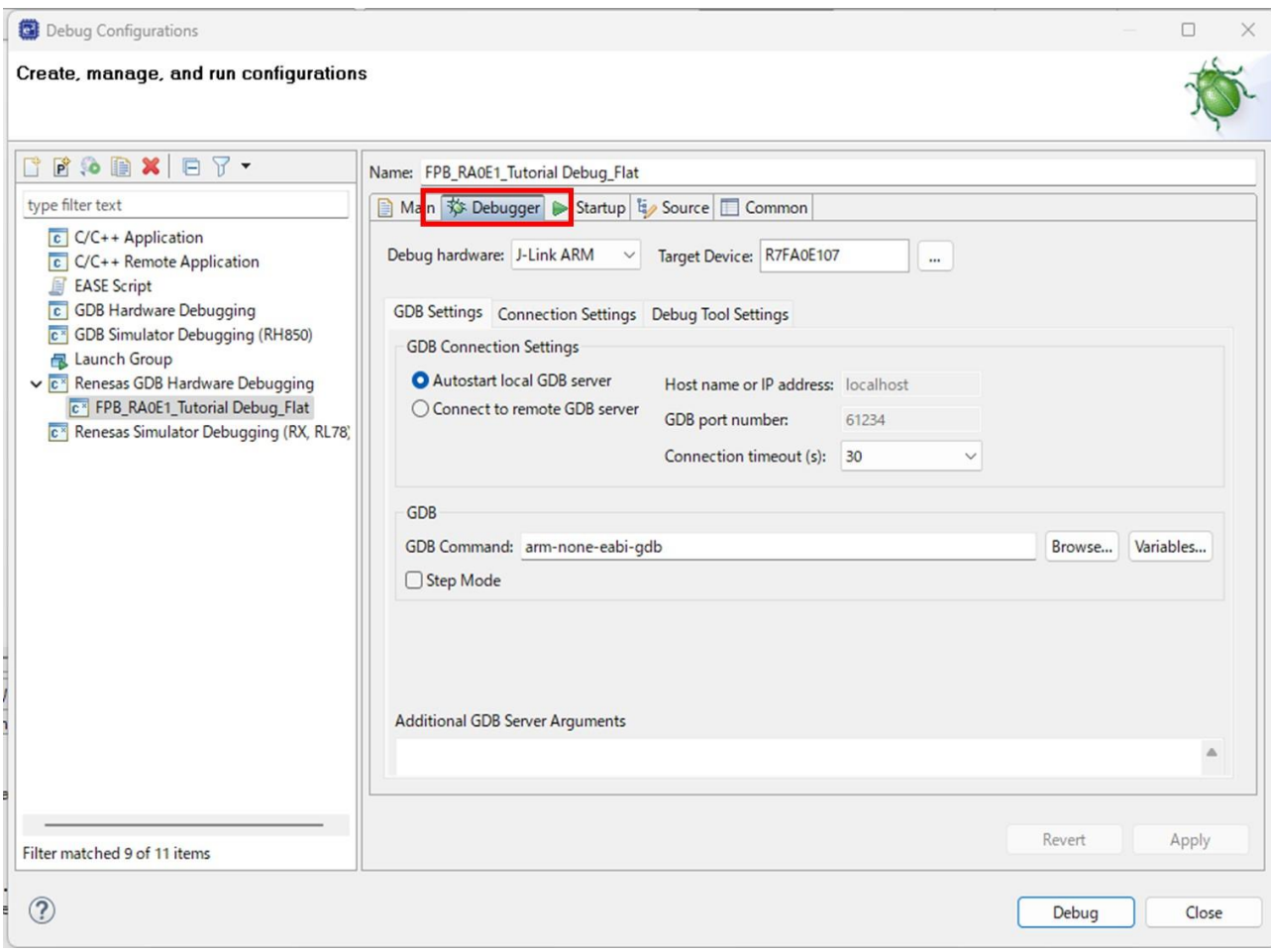

**Figure 4-3 Debug settings and startup**

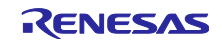

4. After flashing is complete a pop-up will appear to ask if you would like to switch perspective to the "Debug" perspective.

This operation optimizes the debug workflow and for this tutorial you should click "**Switch**".

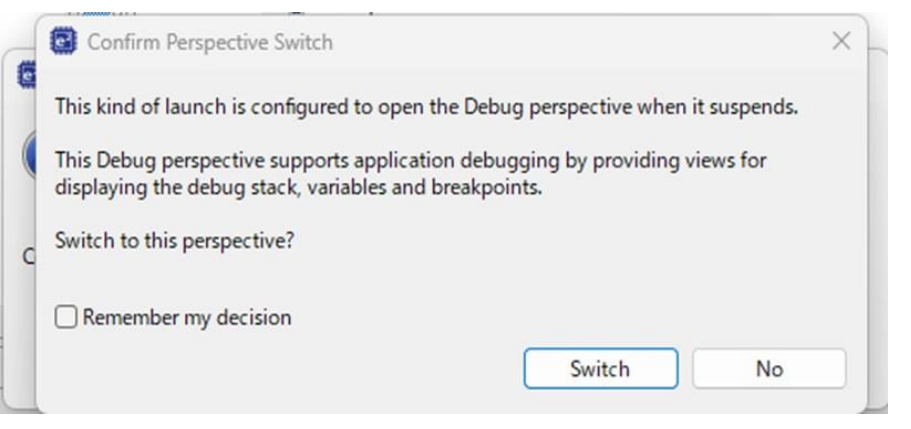

**Figure 4-4 Debug settings and startup**

\*Even if you press "No", you can switch the screen later by pressing the "Debug" button at the top right of e <sup>2</sup>studio.

|                               |                |                                                                        |  |         |  |  |  | Q : fi   Hg C/C++ 戀 FSP Configuration   #デバッグ |            |    |
|-------------------------------|----------------|------------------------------------------------------------------------|--|---------|--|--|--|-----------------------------------------------|------------|----|
|                               |                | (x)= Vari   ● Bre   <mark>←</mark> Pro   ☆ Ex   ● Eve ×   另 Per   ■ IO |  |         |  |  |  |                                               | $=$ $\Box$ |    |
|                               |                | #                                                                      |  |         |  |  |  | <b>&amp; % 2 图 图 PC: 0/4 OA: 0/2 8</b>        |            | FÂ |
| Type                          |                |                                                                        |  | Address |  |  |  |                                               | Data       |    |
| □ Trace Start                 |                |                                                                        |  |         |  |  |  |                                               |            |    |
| Trace Stop                    |                |                                                                        |  |         |  |  |  |                                               |            |    |
| ∩ <mark>€</mark> Trace Record |                |                                                                        |  |         |  |  |  |                                               |            |    |
|                               | Co Event Break |                                                                        |  |         |  |  |  |                                               |            |    |
| $\bigcirc$ Timer Start        |                |                                                                        |  |         |  |  |  |                                               |            |    |
| $\bigcirc$ Timer Stop         |                |                                                                        |  |         |  |  |  |                                               |            |    |

**Figure 4-5 Debug settings and startup**

5. When the program finishes writing, it pauses at the SystemInit () function in startup.c.

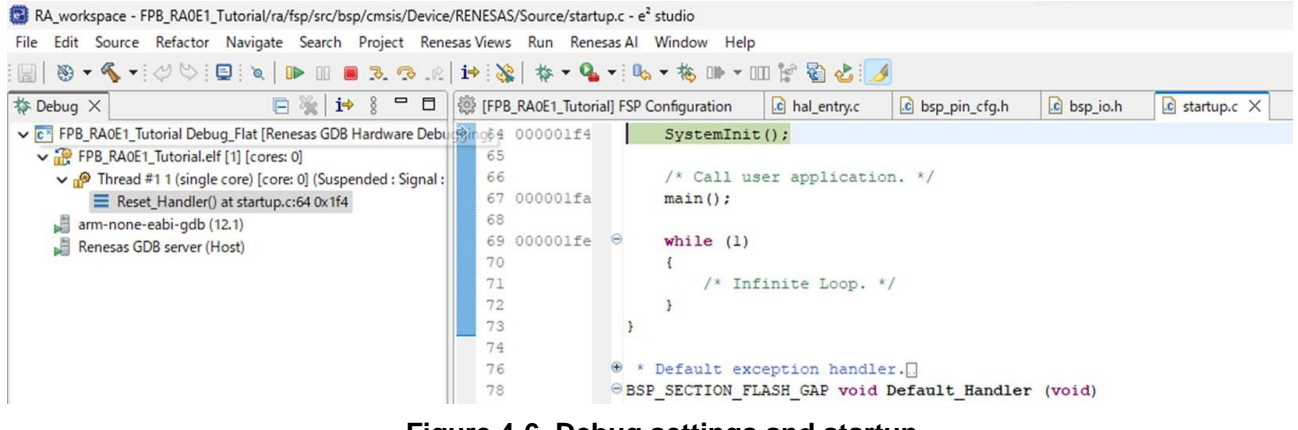

**Figure 4-6 Debug settings and startup**

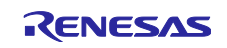

### <span id="page-37-0"></span>4.2 Execution

In this state, the MCU has been reset and the program is not yet running.

You can confirm that neither LED1 nor LED2 on the board are lit.

1. Run the program by pressing the resume button in the red frame or the F8 key on your keyboard.

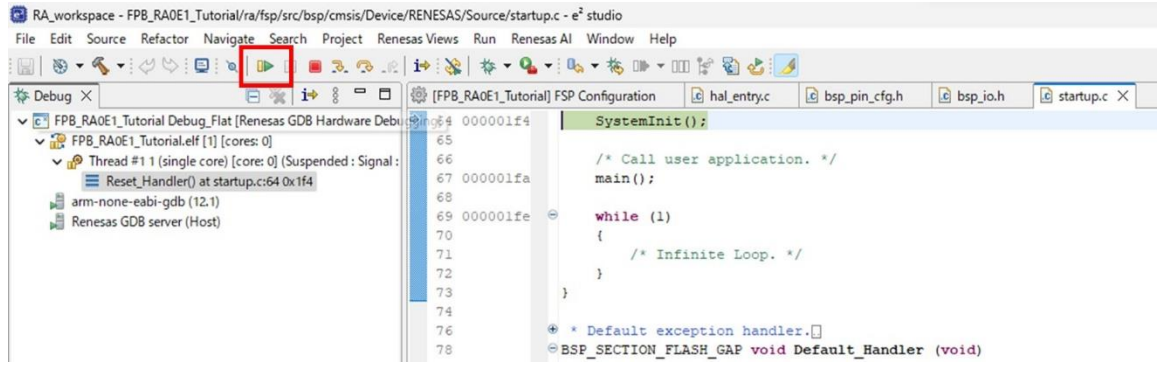

**Figure 4-7 Execution**

The program pauses at the beginning of the main function . (This is because the  $e<sup>2</sup>$  studio project default is set to pause at the main function.)

In this state, SystemInit ( ) has been completed and the initial settings have been completed. If you check the board, you will see that LED1 is lit.

### 2. Press the resume button again to continue the program.

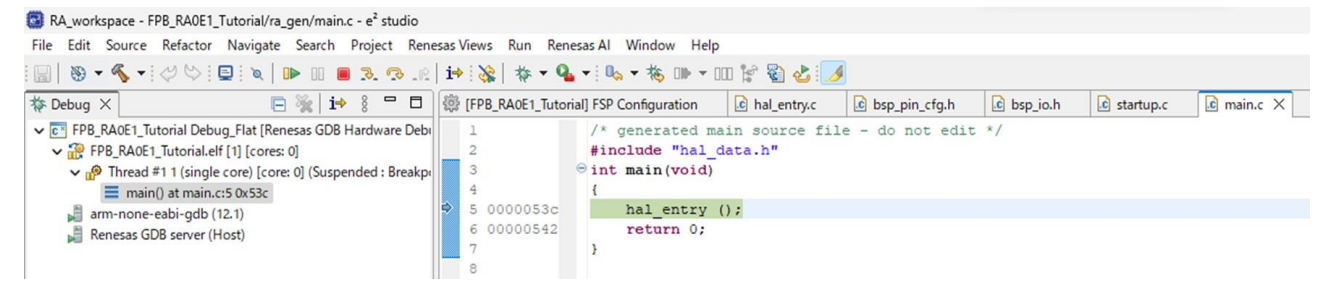

**Figure 4-8 Execution**

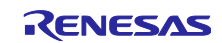

The execution status will be displayed at the bottom left of  ${\rm e}^2$  studio. When " Running " is displayed, the program is running.

3. If you check the board, you can see that LED1 and LED2 are lit alternately every 500ms.

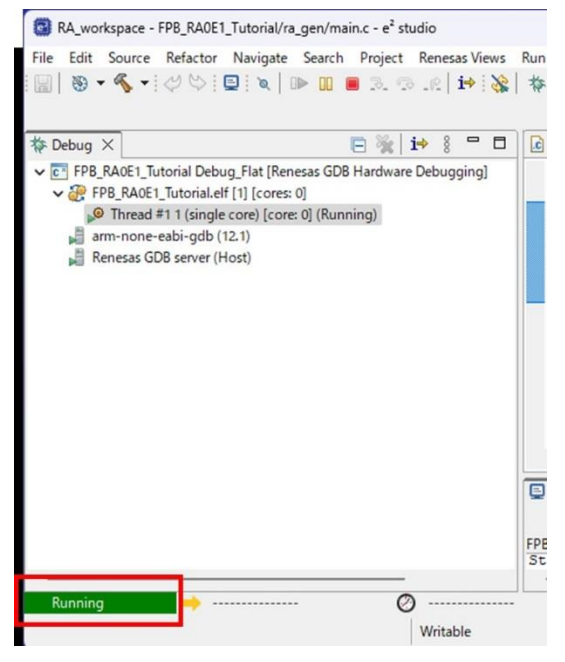

**Figure 4-9 Execution**

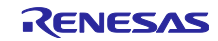

### <span id="page-39-0"></span>4.3 Quit debugging and restart

1. If you want to end debugging, press the " Terminate" button.

|  |  |  | File Edit Source Refactor Navigate Search Project Renesas Viev |  |
|--|--|--|----------------------------------------------------------------|--|
|  |  |  |                                                                |  |

**Figure 4-10 Quit debugging**

2. The "Project Explorer" window is not displayed in the specified position because we are in the "Debug" perspective.

To return to the C/C++ Perspective and navigate the project, click "C/C++" on the top right of e2 studio.

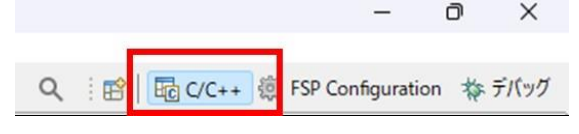

**Figure 4-11 Quit debugging**

3. If you debug again, your debug settings are remembered. You can start debugging by [Right clicking] the project → "Debug As" → "6 *Project Name*".

|    | Debug As                       |                  | c <sup>x</sup>   | 1 GDB OpenOCD Hardware Debugging (DSF)                           |
|----|--------------------------------|------------------|------------------|------------------------------------------------------------------|
|    | Restore from Local History     |                  | c <sup>2</sup>   | 2 GDB Simulator Debugging (RH850)                                |
|    | MISRA-C                        |                  | $\overline{c}$   | 3 Local C/C++ Application                                        |
| 93 | C/C++ Project Settings         | $Ctrl + Alt + P$ | $\overline{c^*}$ | 4 Renesas GDB Hardware Debugging                                 |
|    | Renesas C/C++ Project Settings |                  | $\mathbf{c}$     | 5 Renesas Simulator Debugging (RX, RL78)                         |
|    | Run C/C++ Code Analysis        |                  |                  | Debug Configurations.                                            |
|    | Team                           |                  |                  | 6 FPB_RA0E1_Tutorial Debug_Flat (Renesas GDB Hardware Debugging) |
|    | Gamma Mith                     |                  |                  |                                                                  |

**Figure 4-12 Quit debugging**

Alternatively, you can start debugging by clicking the icon below.

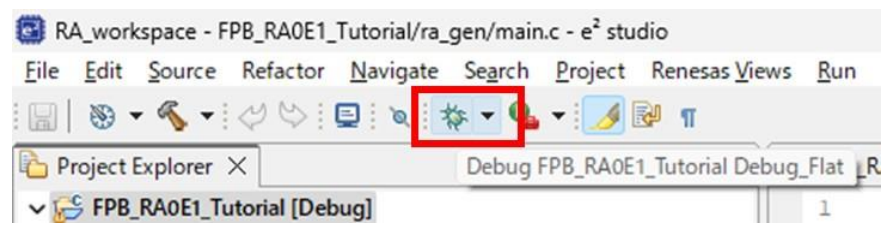

**Figure 4-13**

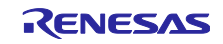

# <span id="page-40-0"></span>Revision History

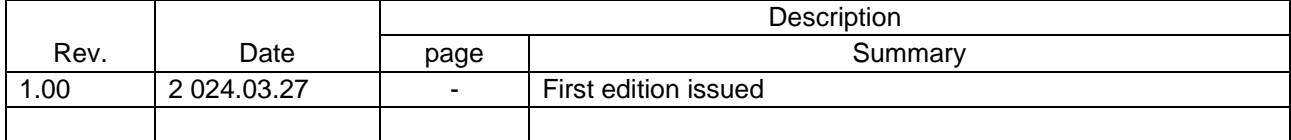

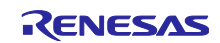

### **General Precautions in the Handling of Microprocessing Unit and Microcontroller Unit Products**

The following usage notes are applicable to all Microprocessing unit and Microcontroller unit products from Renesas. For detailed usage notes on the products covered by this document, refer to the relevant sections of the document as well as any technical updates that have been issued for the products.

### 1. Precaution against Electrostatic Discharge (ESD)

A strong electrical field, when exposed to a CMOS device, can cause destruction of the gate oxide and ultimately degrade the device operation. Steps must be taken to stop the generation of static electricity as much as possible, and quickly dissipate it when it occurs. Environmental control must be adequate. When it is dry, a humidifier should be used. This is recommended to avoid using insulators that can easily build up static electricity. Semiconductor devices must be stored and transported in an anti-static container, static shielding bag or conductive material. All test and measurement tools including work benches and floors must be grounded. The operator must also be grounded using a wrist strap. Semiconductor devices must not be touched with bare hands. Similar precautions must be taken for printed circuit boards with mounted semiconductor devices.

### 2. Processing at power-on

The state of the product is undefined at the time when power is supplied. The states of internal circuits in the LSI are indeterminate and the states of register settings and pins are undefined at the time when power is supplied. In a finished product where the reset signal is applied to the external reset pin, the states of pins are not guaranteed from the time when power is supplied until the reset process is completed. In a similar way, the states of pins in a product that is reset by an on-chip power-on reset function are not guaranteed from the time when power is supplied until the power reaches the level at which resetting is specified.

3. Input of signal during power-off state

Do not input signals or an I/O pull-up power supply while the device is powered off. The current injection that results from input of such a signal or I/O pull-up power supply may cause malfunction and the abnormal current that passes in the device at this time may cause degradation of internal elements. Follow the guideline for input signal during power-off state as described in your product documentation.

4. Handling of unused pins

Handle unused pins in accordance with the directions given under handling of unused pins in the manual. The input pins of CMOS products are generally in the high-impedance state. In operation with an unused pin in the open-circuit state, extra electromagnetic noise is induced in the vicinity of the LSI, an associated shoot-through current flows internally, and malfunctions occur due to the false recognition of the pin state as an input signal become possible.

5. Clock signals

After applying a reset, only release the reset line after the operating clock signal becomes stable. When switching the clock signal during program execution, wait until the target clock signal is stabilized. When the clock signal is generated with an external resonator or from an external oscillator during a reset, ensure that the reset line is only released after full stabilization of the clock signal. Additionally, when switching to a clock signal produced with an external resonator or by an external oscillator while program execution is in progress, wait until the target clock signal is stable. 6. Voltage application waveform at input pin

Waveform distortion due to input noise or a reflected wave may cause malfunction. If the input of the CMOS device stays in the area between  $V_{IL}$ (Max.) and V<sub>IH</sub> (Min.) due to noise, for example, the device may malfunction. Take care to prevent chattering noise from entering the device when the input level is fixed, and also in the transition period when the input level passes through the area between  $V_{IL}$  (Max.) and  $V_{IH}$  (Min.).

7. Prohibition of access to reserved addresses

Access to reserved addresses is prohibited. The reserved addresses are provided for possible future expansion of functions. Do not access these addresses as the correct operation of the LSI is not guaranteed.

8. Differences between products

Before changing from one product to another, for example to a product with a different part number, confirm that the change will not lead to problems. The characteristics of a microprocessing unit or microcontroller unit products in the same group but having a different part number might differ in terms of internal memory capacity, layout pattern, and other factors, which can affect the ranges of electrical characteristics, such as characteristic values, operating margins, immunity to noise, and amount of radiated noise. When changing to a product with a different part number, implement a systemevaluation test for the given product.

### **Notice**

- 1. Descriptions of circuits, software and other related information in this document are provided only to illustrate the operation of semiconductor products and application examples. You are fully responsible for the incorporation or any other use of the circuits, software, and information in the design of your product or system. Renesas Electronics disclaims any and all liability for any losses and damages incurred by you or third parties arising from the use of these circuits, software, or information.
- 2. Renesas Electronics hereby expressly disclaims any warranties against and liability for infringement or any other claims involving patents, copyrights, or other intellectual property rights of third parties, by or arising from the use of Renesas Electronics products or technical information described in this document, including but not limited to, the product data, drawings, charts, programs, algorithms, and application examples.
- 3. No license, express, implied or otherwise, is granted hereby under any patents, copyrights or other intellectual property rights of Renesas Electronics or others.
- 4. You shall be responsible for determining what licenses are required from any third parties, and obtaining such licenses for the lawful import, export, manufacture, sales, utilization, distribution or other disposal of any products incorporating Renesas Electronics products, if required.
- 5. You shall not alter, modify, copy, or reverse engineer any Renesas Electronics product, whether in whole or in part. Renesas Electronics disclaims any and all liability for any losses or damages incurred by you or third parties arising from such alteration, modification, copying or reverse engineering.
- 6. Renesas Electronics products are classified according to the following two quality grades: "Standard" and "High Quality". The intended applications for each Renesas Electronics product depends on the product's quality grade, as indicated below.
	- "Standard": Computers; office equipment; communications equipment; test and measurement equipment; audio and visual equipment; home electronic appliances; machine tools; personal electronic equipment; industrial robots; etc.

"High Quality": Transportation equipment (automobiles, trains, ships, etc.); traffic control (traffic lights); large-scale communication equipment; key financial terminal systems; safety control equipment; etc.

Unless expressly designated as a high reliability product or a product for harsh environments in a Renesas Electronics data sheet or other Renesas Electronics document, Renesas Electronics products are not intended or authorized for use in products or systems that may pose a direct threat to human life or bodily injury (artificial life support devices or systems; surgical implantations; etc.), or may cause serious property damage (space system; undersea repeaters; nuclear power control systems; aircraft control systems; key plant systems; military equipment; etc.). Renesas Electronics disclaims any and all liability for any damages or losses incurred by you or any third parties arising from the use of any Renesas Electronics product that is inconsistent with any Renesas Electronics data sheet, user's manual or other Renesas Electronics document.

- 7. No semiconductor product is absolutely secure. Notwithstanding any security measures or features that may be implemented in Renesas Electronics hardware or software products, Renesas Electronics shall have absolutely no liability arising out of any vulnerability or security breach, including but not limited to any unauthorized access to or use of a Renesas Electronics product or a system that uses a Renesas Electronics product. RENESAS ELECTRONICS DOES NOT WARRANT OR GUARANTEE THAT RENESAS ELECTRONICS PRODUCTS, OR ANY SYSTEMS CREATED USING RENESAS ELECTRONICS PRODUCTS WILL BE INVULNERABLE OR FREE FROM CORRUPTION, ATTACK, VIRUSES, INTERFERENCE, HACKING, DATA LOSS OR THEFT, OR OTHER SECURITY INTRUSION ("Vulnerability Issues"). RENESAS ELECTRONICS DISCLAIMS ANY AND ALL RESPONSIBILITY OR LIABILITY ARISING FROM OR RELATED TO ANY VULNERABILITY ISSUES. FURTHERMORE, TO THE EXTENT PERMITTED BY APPLICABLE LAW, RENESAS ELECTRONICS DISCLAIMS ANY AND ALL WARRANTIES, EXPRESS OR IMPLIED, WITH RESPECT TO THIS DOCUMENT AND ANY RELATED OR ACCOMPANYING SOFTWARE OR HARDWARE, INCLUDING BUT NOT LIMITED TO THE IMPLIED WARRANTIES OF MERCHANTABILITY, OR FITNESS FOR A PARTICULAR PURPOSE.
- 8. When using Renesas Electronics products, refer to the latest product information (data sheets, user's manuals, application notes, "General Notes for Handling and Using Semiconductor Devices" in the reliability handbook, etc.), and ensure that usage conditions are within the ranges specified by Renesas Electronics with respect to maximum ratings, operating power supply voltage range, heat dissipation characteristics, installation, etc. Renesas Electronics disclaims any and all liability for any malfunctions, failure or accident arising out of the use of Renesas Electronics products outside of such specified ranges.
- 9. Although Renesas Electronics endeavors to improve the quality and reliability of Renesas Electronics products, semiconductor products have specific characteristics, such as the occurrence of failure at a certain rate and malfunctions under certain use conditions. Unless designated as a high reliability product or a product for harsh environments in a Renesas Electronics data sheet or other Renesas Electronics document, Renesas Electronics products are not subject to radiation resistance design. You are responsible for implementing safety measures to guard against the possibility of bodily injury, injury or damage caused by fire, and/or danger to the public in the event of a failure or malfunction of Renesas Electronics products, such as safety design for hardware and software, including but not limited to redundancy, fire control and malfunction prevention, appropriate treatment for aging degradation or any other appropriate measures. Because the evaluation of microcomputer software alone is very difficult and impractical, you are responsible for evaluating the safety of the final products or systems manufactured by you.
- 10. Please contact a Renesas Electronics sales office for details as to environmental matters such as the environmental compatibility of each Renesas Electronics product. You are responsible for carefully and sufficiently investigating applicable laws and regulations that regulate the inclusion or use of controlled substances, including without limitation, the EU RoHS Directive, and using Renesas Electronics products in compliance with all these applicable laws and regulations. Renesas Electronics disclaims any and all liability for damages or losses occurring as a result of your noncompliance with applicable laws and regulations.
- 11. Renesas Electronics products and technologies shall not be used for or incorporated into any products or systems whose manufacture, use, or sale is prohibited under any applicable domestic or foreign laws or regulations. You shall comply with any applicable export control laws and regulations promulgated and administered by the governments of any countries asserting jurisdiction over the parties or transactions.
- 12. It is the responsibility of the buyer or distributor of Renesas Electronics products, or any other party who distributes, disposes of, or otherwise sells or transfers the product to a third party, to notify such third party in advance of the contents and conditions set forth in this document.
- 13. This document shall not be reprinted, reproduced or duplicated in any form, in whole or in part, without prior written consent of Renesas Electronics.
- 14. Please contact a Renesas Electronics sales office if you have any questions regarding the information contained in this document or Renesas Electronics products.
- (Note1) "Renesas Electronics" as used in this document means Renesas Electronics Corporation and also includes its directly or indirectly controlled subsidiaries.
- (Note2) "Renesas Electronics product(s)" means any product developed or manufactured by or for Renesas Electronics.

(Rev.5.0-1 October 2020)

### **Corporate Headquarters Contact information**

TOYOSU FORESIA, 3-2-24 Toyosu, Koto-ku, Tokyo 135-0061, Japan [www.renesas.com](https://www.renesas.com/)

### **Trademarks**

Renesas and the Renesas logo are trademarks of Renesas Electronics Corporation. All trademarks and registered trademarks are the property of their respective owners.

For further information on a product, technology, the most up-to-date version of a document, or your nearest sales office, please visit: [www.renesas.com/contact/.](https://www.renesas.com/contact/)